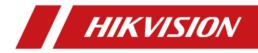

# Video Intercom Door Station (D Series)

# User Manual

#### User Manual

©2019 Hangzhou Hikvision Digital Technology Co., Ltd.

This user manual is intended for users of the models below:

| Series                  | Model        |
|-------------------------|--------------|
|                         | DS-KD8102-V  |
| Door Station (D Series) | DS-KD8002-VM |
|                         | DS-KD3002-VM |

It includes instructions on how to use the Product. The software embodied in the Product is governed by the user license agreement covering that Product.

#### About this Manual

This Manual is subject to domestic and international copyright protection. Hangzhou Hikvision Digital Technology Co., Ltd. ("Hikvision") reserves all rights to this manual. This manual cannot be reproduced, changed, translated, or distributed, partially or wholly, by any means, without the prior written permission of Hikvision.

#### Trademarks

**HIKVISION** and other Hikvision marks are the property of Hikvision and are registered trademarks or the subject of applications for the same by Hikvision and/or its affiliates. Other trademarks mentioned in this manual are the properties of their respective owners. No right of license is given to use such trademarks without express permission.

#### Disclaimer

TO THE MAXIMUM EXTENT PERMITTED BY APPLICABLE LAW, HIKVISION MAKES NO WARRANTIES, EXPRESS OR IMPLIED, INCLUDING WITHOUT LIMITATION THE IMPLIED WARRANTIES OF MERCHANTABILITY AND FITNESS FOR A PARTICULAR PURPOSE, REGARDING THIS MANUAL. HIKVISION DOES NOT WARRANT, GUARANTEE, OR MAKE ANY REPRESENTATIONS REGARDING THE USE OF THE MANUAL, OR THE CORRECTNESS, ACCURACY, OR RELIABILITY OF INFORMATION CONTAINED HEREIN. YOUR USE OF THIS MANUAL AND ANY RELIANCE ON THIS MANUAL SHALL BE WHOLLY AT YOUR OWN RISK AND RESPONSIBILITY.

TO THE MAXIMUM EXTENT PERMITTED BY APPLICABLE LAW, IN NO EVENT WILL HIKVISION, ITS DIRECTORS, OFFICERS, EMPLOYEES, OR AGENTS BE LIABLE TO YOU FOR ANY SPECIAL, CONSEQUENTIAL, INCIDENTAL, OR INDIRECT DAMAGES, INCLUDING, AMONG OTHERS, DAMAGES FOR LOSS OF BUSINESS PROFITS, BUSINESS INTERRUPTION, SECURITY BREACHES, OR LOSS OF DATA OR DOCUMENTATION, IN CONNECTION WITH THE USE OF OR RELIANCE ON THIS MANUAL, EVEN IF HIKVISION HAS BEEN ADVISED OF THE POSSIBILITY OF SUCH DAMAGES. SOME JURISDICTIONS DO NOT ALLOW THE EXCLUSION OR LIMITATION OF LIABILITY OR CERTAIN DAMAGES, SO SOME OR ALL OF THE ABOVE EXCLUSIONS OR LIMITATIONS MAY NOT APPLY TO YOU.

#### Support

Should you have any questions, please do not hesitate to contact your local dealer.

#### **Regulatory Information**

#### FCC Information

Please take attention that changes or modification not expressly approved by the party responsible for compliance could void the user's authority to operate the equipment.

**FCC compliance:** This equipment has been tested and found to comply with the limits for a Class B digital device, pursuant to part 15 of the FCC Rules. These limits are designed to provide reasonable protection against harmful interference in a residential installation. This equipment generates, uses and can radiate radio frequency energy and, if not installed and used in accordance with the instructions, may cause harmful interference to radio communications. However, there is no guarantee that interference will not occur in a particular installation. If this equipment does cause harmful interference to radio or television reception, which can be determined by turning the equipment off and on, the user is encouraged to try to correct the interference by one or more of the following measures:

-Reorient or relocate the receiving antenna.

-Increase the separation between the equipment and receiver.

—Connect the equipment into an outlet on a circuit different from that to which the receiver is connected.

-Consult the dealer or an experienced radio/TV technician for help.

#### FCC Conditions

This device complies with part 15 of the FCC Rules. Operation is subject to the following two conditions:

1. This device may not cause harmful interference.

2. This device must accept any interference received, including interference that may cause undesired operation.

#### **EU Conformity Statement**

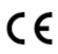

This product and - if applicable - the supplied accessories too are marked with "CE" and comply therefore with the applicable harmonized European standards listed under the EMC Directive 2014/30/EU, the RoHS Directive 2011/65/EU.

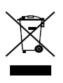

2012/19/EU (WEEE directive): Products marked with this symbol cannot be disposed of as unsorted municipal waste in the European Union. For proper recycling, return this product to your local supplier upon the purchase of equivalent new equipment, or dispose of it at designated collection points. For more information see: www.recyclethis.info

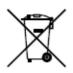

2006/66/EC (battery directive): This product contains a battery that cannot be disposed of as unsorted municipal waste in the European Union. See the product documentation for specific battery information. The battery is marked with this symbol, which may include lettering to indicate cadmium (Cd), lead (Pb), or mercury (Hg). For proper recycling, return the battery to your supplier or to a designated collection point. For more information see: www.recyclethis.info

#### Industry Canada ICES-003 Compliance

This device meets the CAN ICES-3 (B)/NMB-3(B) standards requirements.

#### Safety Instruction

These instructions are intended to ensure that user can use the product correctly to avoid danger or property loss.

The precaution measure is divided into Warnings and Cautions:

Warnings: Neglecting any of the warnings may cause serious injury or death.

Cautions: Neglecting any of the cautions may cause injury or equipment damage.

| A                   | Δ                            |
|---------------------|------------------------------|
| Warnings Follow     | <b>Cautions</b> Follow these |
| these safeguards to | precautions to prevent       |
| prevent serious     | potential injury or          |
| injury or death.    | material damage.             |

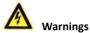

- The working temperature of the device is from -40° C to 60° C.
- All the electronic operation should be strictly compliance with the electrical safety regulations, fire prevention regulations and other related regulations in your local region.
- Please use the power adapter, which is provided by normal company. The power consumption cannot be less than the required value.
- Do not connect several devices to one power adapter as adapter overload may cause over-heat or fire hazard.
- Please make sure that the power has been disconnected before you wire, install or dismantle the device.
- When the product is installed on wall or ceiling, the device shall be firmly fixed.
- If smoke, odors or noise rise from the device, turn off the power at once and unplug the power cable, and then please contact the service center.
- If the product does not work properly, please contact your dealer or the nearest service center. Never attempt to disassemble the device yourself. (We shall not assume any responsibility for problems caused by unauthorized repair or maintenance.)
- The power supply must conform to LPS. The recommended adaptor models and manufacturers are shown as below. Use the attached adaptor, and do not change the adaptor randomly.

| Model                   | Manufacturer                  | Standard |
|-------------------------|-------------------------------|----------|
| DSA-12PFG-12 FCH 120100 | Dee Van Electronics Co., Ltd. | GB       |
| DSA-12PFG-12 FEU 120100 | Dee Van Electronics Co., Ltd. | EN       |
| DSA-12PFT-12FUS120100   | Dee Van Electronics Co., Ltd. | ANSI     |

| Model                   | Manufacturer                  | Standard |
|-------------------------|-------------------------------|----------|
| DSA-12PFG-12 FUK 120100 | Dee Van Electronics Co., Ltd. | BSW      |
| DSA-12PFG-12 FAU 120100 | Dee Van Electronics Co., Ltd. | AS       |

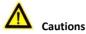

- Do not drop the device or subject it to physical shock, and do not expose it to high electromagnetism radiation. Avoid the equipment installation on vibrations surface or places subject to shock (ignorance can cause equipment damage).
- Do not place the device in extremely hot (refer to the specification of the device for the detailed operating temperature), cold, dusty or damp locations, and do not expose it to high electromagnetic radiation.
- The device cover for indoor use shall be kept from rain and moisture.
- Exposing the equipment to direct sun light, low ventilation or heat source such as heater or radiator is forbidden (ignorance can cause fire danger).
- Do not aim the device at the sun or extra bright places. A blooming or smear may occur otherwise (which is not a malfunction however), and affecting the endurance of sensor at the same time.
- Please use the provided glove when open up the device cover, avoid direct contact with the device cover, because the acidic sweat of the fingers may erode the surface coating of the device cover.
- Please use a soft and dry cloth when clean inside and outside surfaces of the device cover, do not use alkaline detergents.
- Please keep all wrappers after unpack them for future use. In case of any failure occurred, you need to return the device to the factory with the original wrapper. Transportation without the original wrapper may result in damage on the device and lead to additional costs.
- Improper use or replacement of the battery may result in hazard of explosion. Replace with the same or equivalent type only. Dispose of used batteries according to the instructions provided by the battery manufacturer.

## **Table of Contents**

| 1 Overview                                                                                                    | .1                                           |
|----------------------------------------------------------------------------------------------------|----------------------------------------------|
| 1.1 Introduction<br>1.2 Main Features                                                                                                    |                                              |
| 2 Appearance                                                                                                    | .2                                           |
| <ul><li>2.1 Appearance of DS-KD8102-V</li><li>2.2 Appearance of DS-KD8002-VM</li><li>2.3 Appearance of DS-KD3002-VM</li></ul>                                                                                                    | . 3                                          |
| 3 Typical Application                                                                                                    | .6                                           |
| 4 Terminal and Wiring                                                                                                    | .7                                           |
| <ul> <li>4.1 Terminal Description</li></ul>                                                                                                    | .7<br>.9<br>11<br>11<br>13<br>14<br>16<br>16 |
| 5 Installation                                                                                                    | 19                                           |
| <ul> <li>5.1 Installation of DS-KD8102-V</li> <li>5.1.1 Gang Box for DS-KD8102-V</li> <li>5.1.2 Wall Mounting with Gang Box of DS-KD8102-V</li> <li>5.2 Installation of DS-KD8002-VM</li> <li>5.2.1 Gang Box for DS-KD8002-VM</li> <li>5.2.2 Wall Mounting with Gang Box of DS-KD8002-VM</li> <li>5.3 Installation of DS-KD3002-VM</li> <li>5.3.1 Gang Box for DS-KD3002-VM</li> <li>5.3.2 Wall Mounting with Gang Box of DS-KD3002-VM</li> </ul> | 19<br>20<br>22<br>22<br>22<br>25<br>25       |
| 6 Local Operation                                                                                                    | 28                                           |
| 6.1 Keys Description         6.2 Activate Device         6.3 Status         6.4 Set Parameters         6.4.1 Set Door Station No.         6.4.2 Edit Network Parameters         6.4.3 Change Password         6.4.4 Issue Card                                                                                                    | 28<br>30<br>30<br>31<br>32<br>33             |

| 6.4.5 Set Volume                                                                                                    | . 37                                                                                                    |
|----------------------------------------------------------------------------------------------------|----------------------------------------------------------------------------------------------------|
| 6.4.6 About                                                                                                    | . 37                                                                                                    |
| 6.4.7 Change System Language                                                                                                    | . 38                                                                                                    |
| 6.4.8 Open Source Software Licenses                                                                                                    | . 38                                                                                                    |
| 6.5 Call Settings                                                                                                    |                                                                                                    |
| 6.5.1 Call Resident                                                                                                    | . 38                                                                                                    |
| 6.5.2 Call Contact                                                                                                    |                                                                                                    |
| 6.6 Unlock Door                                                                                                    | . 40                                                                                                    |
| 7 Remote Operation via Batch Configuration Tool                                                                                                    | .41                                                                                                    |
|                                                                                                    |                                                                                                    |
| 7.1 Activate Device Remotely                                                                                                    |                                                                                                    |
| 7.2 Edit Network Parameters                                                                                                    |                                                                                                    |
| 7.3 Add Device                                                                                                    |                                                                                                    |
| 7.3.1 Add Online Device                                                                                                    |                                                                                                    |
| 7.3.2 Add by IP Address                                                                                                    | . 44                                                                                                    |
| 7.3.3 Add by IP Segment                                                                                                    |                                                                                                    |
| 7.4 Configure Devices Remotely                                                                                                    |                                                                                                    |
| 7.4.1 System                                                                                                    |                                                                                                    |
| 7.4.2 Video Intercom                                                                                                    |                                                                                                    |
| 7.4.3 Network                                                                                                    |                                                                                                    |
| 7.4.4 Video Display                                                                                                    |                                                                                                    |
| 7.5 Batch Upgrading                                                                                                    |                                                                                                    |
| 7.5.1 Add Devices for Upgrading                                                                                                    |                                                                                                    |
|                                                                                                    |                                                                                                    |
| 7.5.2 Upgrade Devices                                                                                                    | . 65                                                                                                    |
| 7.5.2 Upgrade Devices<br>8 Remote Operation via iVMS-4200                                                                                                    |                                                                                                    |
| 8 Remote Operation via iVMS-4200                                                                                                    | . 67                                                                                                    |
| 8 Remote Operation via iVMS-4200<br>8.1 System Configuration                                                                                                    | <b>. 67</b><br>. 67                                                                                                  |
| 8 Remote Operation via iVMS-4200<br>8.1 System Configuration<br>8.2 Device Management                                                                                                    | <b>. 67</b><br>. 67<br>. 68                                                                                          |
| 8 Remote Operation via iVMS-4200<br>8.1 System Configuration<br>8.2 Device Management<br>8.2.1 Add Video Intercom Devices                                                                                                    | <b>. 67</b><br>. 67<br>. 68<br>. 68                                                                                  |
| 8 Remote Operation via iVMS-4200<br>8.1 System Configuration<br>8.2 Device Management<br>8.2.1 Add Video Intercom Devices                                                                                                    | . 67<br>. 67<br>. 68<br>. 68<br>. 70                                                                                 |
| 8 Remote Operation via iVMS-4200<br>8.1 System Configuration<br>8.2 Device Management<br>8.2.1 Add Video Intercom Devices                                                                                                    | . 67<br>. 67<br>. 68<br>. 68<br>. 70<br>. 71                                                                         |
| 8 Remote Operation via iVMS-4200<br>8.1 System Configuration<br>8.2 Device Management<br>8.2.1 Add Video Intercom Devices                                                                                                    | . 67<br>. 68<br>. 68<br>. 70<br>. 71<br>. 73                                                                         |
| 8 Remote Operation via iVMS-4200<br>8.1 System Configuration<br>8.2 Device Management                                                                                                    | . 67<br>. 68<br>. 68<br>. 70<br>. 71<br>. 73<br>. 73                                                                 |
| <ul> <li>8 Remote Operation via iVMS-4200</li> <li>8.1 System Configuration</li> <li>8.2 Device Management</li> <li>8.2.1 Add Video Intercom Devices</li> <li>8.2.2 Modify Network Information</li> <li>8.2.3 Reset Password</li> <li>8.3 Remote Configuration</li> <li>8.4 Person and Card Management</li> <li>8.4.1 Organization Management</li> </ul>                                                                                                    | . 67<br>. 68<br>. 68<br>. 70<br>. 71<br>. 73<br>. 73<br>. 73<br>. 75                                                 |
| <ul> <li>8 Remote Operation via iVMS-4200</li> <li>8.1 System Configuration</li> <li>8.2 Device Management</li> <li>8.2.1 Add Video Intercom Devices</li> <li>8.2.2 Modify Network Information</li> <li>8.2.3 Reset Password</li> <li>8.3 Remote Configuration</li> <li>8.4 Person and Card Management</li> <li>8.4.1 Organization Management</li> <li>8.4.2 Person Management</li> </ul>                                                                                                    | . 67<br>. 68<br>. 68<br>. 70<br>. 71<br>. 73<br>. 73<br>. 75<br>. 76                                                 |
| <ul> <li>8 Remote Operation via iVMS-4200</li> <li>8.1 System Configuration</li> <li>8.2 Device Management</li> <li>8.2.1 Add Video Intercom Devices</li> <li>8.2.2 Modify Network Information</li> <li>8.2.3 Reset Password</li> <li>8.3 Remote Configuration</li> <li>8.4 Person and Card Management</li> <li>8.4.1 Organization Management</li> <li>8.4.2 Person Management</li> <li>8.5 Video Intercom</li> </ul>                                                                                                    | . 67<br>. 68<br>. 68<br>. 70<br>. 71<br>. 73<br>. 73<br>. 73<br>. 75<br>. 76<br>. 82                                 |
| <ul> <li>8 Remote Operation via iVMS-4200</li> <li>8.1 System Configuration</li> <li>8.2 Device Management</li> <li>8.2.1 Add Video Intercom Devices</li> <li>8.2.2 Modify Network Information</li> <li>8.2.3 Reset Password</li> <li>8.3 Remote Configuration</li> <li>8.4 Person and Card Management</li> <li>8.4.1 Organization Management</li> <li>8.4.2 Person Management</li> <li>8.5.1 Receive Call from Indoor Station/Door Station</li> </ul>                                                                                                    | . 67<br>. 68<br>. 68<br>. 70<br>. 71<br>. 73<br>. 73<br>. 73<br>. 75<br>. 76<br>. 82<br>. 83                         |
| <ul> <li>8 Remote Operation via iVMS-4200</li> <li>8.1 System Configuration</li> <li>8.2 Device Management</li> <li>8.2.1 Add Video Intercom Devices</li> <li>8.2.2 Modify Network Information</li> <li>8.2.3 Reset Password</li> <li>8.3 Remote Configuration</li> <li>8.4 Person and Card Management</li> <li>8.4.1 Organization Management</li> <li>8.4.2 Person Management</li> <li>8.5 Video Intercom</li> <li>8.5.1 Receive Call from Indoor Station/Door Station</li> <li>8.5.2 View Live Video of Door Station and Outer Door Station</li> </ul>                                                                                                    | . 67<br>. 68<br>. 68<br>. 70<br>. 71<br>. 73<br>. 73<br>. 75<br>. 76<br>. 82<br>. 83<br>. 84                         |
| <ul> <li>8 Remote Operation via iVMS-4200</li> <li>8.1 System Configuration</li> <li>8.2 Device Management</li> <li>8.2.1 Add Video Intercom Devices</li> <li>8.2.2 Modify Network Information</li> <li>8.2.3 Reset Password</li> <li>8.3 Remote Configuration</li> <li>8.4 Person and Card Management</li> <li>8.4.1 Organization Management</li> <li>8.4.2 Person Management</li> <li>8.5 Video Intercom</li> <li>8.5.1 Receive Call from Indoor Station/Door Station</li> <li>8.5.2 View Live Video of Door Station and Outer Door Station</li> <li>8.5.3 View Call Logs</li> </ul>                                                                                | . 67<br>. 68<br>. 68<br>. 70<br>. 71<br>. 73<br>. 73<br>. 73<br>. 75<br>. 76<br>. 82<br>. 83<br>. 84<br>. 85         |
| <ul> <li>8 Remote Operation via iVMS-4200</li> <li>8.1 System Configuration.</li> <li>8.2 Device Management.</li> <li>8.2.1 Add Video Intercom Devices</li> <li>8.2.2 Modify Network Information</li> <li>8.2.3 Reset Password</li> <li>8.3 Remote Configuration</li> <li>8.4 Person and Card Management</li> <li>8.4.1 Organization Management.</li> <li>8.4.2 Person Management</li> <li>8.5 Video Intercom</li> <li>8.5.1 Receive Call from Indoor Station/Door Station</li> <li>8.5.2 View Live Video of Door Station and Outer Door Station.</li> <li>8.5.3 View Call Logs.</li> <li>8.5.4 Release Notice.</li> </ul>                                            | . 67<br>. 68<br>. 68<br>. 70<br>. 71<br>. 73<br>. 73<br>. 73<br>. 75<br>. 76<br>. 82<br>. 83<br>. 84<br>. 85<br>. 86 |
| <ul> <li>8 Remote Operation via iVMS-4200</li> <li>8.1 System Configuration</li> <li>8.2 Device Management</li> <li>8.2.1 Add Video Intercom Devices</li> <li>8.2.2 Modify Network Information</li> <li>8.2.3 Reset Password</li> <li>8.3 Remote Configuration</li> <li>8.4 Person and Card Management</li> <li>8.4.1 Organization Management</li> <li>8.4.2 Person Management</li> <li>8.5 Video Intercom</li> <li>8.5.1 Receive Call from Indoor Station/Door Station</li> <li>8.5.2 View Live Video of Door Station and Outer Door Station</li> <li>8.5.3 View Call Logs</li> <li>8.5.4 Release Notice</li> <li>8.5.5 Search Video Intercom Information</li> </ul> | . 67<br>. 68<br>. 68<br>. 70<br>. 71<br>. 73<br>. 75<br>. 76<br>. 82<br>. 83<br>. 84<br>. 85<br>. 86<br>. 89         |
| <ul> <li>8 Remote Operation via iVMS-4200</li> <li>8.1 System Configuration.</li> <li>8.2 Device Management.</li> <li>8.2.1 Add Video Intercom Devices</li> <li>8.2.2 Modify Network Information</li> <li>8.2.3 Reset Password</li> <li>8.3 Remote Configuration</li> <li>8.4 Person and Card Management</li> <li>8.4.1 Organization Management</li> <li>8.4.2 Person Management</li> <li>8.5.1 Receive Call from Indoor Station/Door Station</li> <li>8.5.2 View Live Video of Door Station and Outer Door Station</li> <li>8.5.3 View Call Logs.</li> <li>8.5.4 Release Notice.</li> <li>8.5.5 Search Video Intercom Information</li> </ul>                         | . 67<br>. 68<br>. 68<br>. 70<br>. 71<br>. 73<br>. 73<br>. 73<br>. 73<br>. 73<br>. 73<br>. 73<br>. 73                 |
| <ul> <li>8 Remote Operation via iVMS-4200</li> <li>8.1 System Configuration</li> <li>8.2 Device Management</li> <li>8.2.1 Add Video Intercom Devices</li> <li>8.2.2 Modify Network Information</li> <li>8.2.3 Reset Password</li> <li>8.3 Remote Configuration</li> <li>8.4 Person and Card Management</li> <li>8.4.1 Organization Management</li> <li>8.4.2 Person Management</li> <li>8.5 Video Intercom</li> <li>8.5.1 Receive Call from Indoor Station/Door Station</li> <li>8.5.2 View Live Video of Door Station and Outer Door Station</li> <li>8.5.3 View Call Logs</li> <li>8.5.4 Release Notice</li> <li>8.5.5 Search Video Intercom Information</li> </ul> | . 67<br>. 68<br>. 68<br>. 70<br>. 71<br>. 73<br>. 73<br>. 73<br>. 73<br>. 73<br>. 73<br>. 73<br>. 73                 |

# **1** Overview

### **1.1 Introduction**

The video intercom system can realize functions such as video intercom, resident-toresident video call, live view of HD video, access control, one-card system, elevator linkage, 8-ch zone alarm, notice information and visitor messages to provide a complete smart community video intercom solution.

The video intercom door station is mainly applied to situations such as community, villa, and official buildings.

### 1.2 Main Features

- Video intercom function
- HD video surveillance (Max. resolution 1280×720@30fps, WDR, 120° wide angle)
- Self-adaptive light supplement
- Access control function
- Activating card via local station function (This function will be invalid if the card has been activated via iVMS-4200)
- Auto-uploading captured pictures to FTP or iVMS-4200 Client while unlocking the door
- Elevator linkage
- Door magnetic alarm and tamper-proof alarm function
- Noise suppression and echo cancellation
- IR detection (only supported by DS-KD8102-V model)
- Remote upgrade, batch setting, upgrade via USB flash disk functions

# 2 Appearance

# 2.1 Appearance of DS-KD8102-V

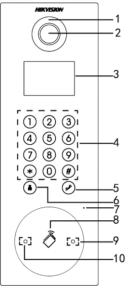

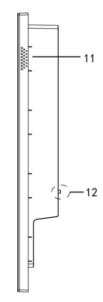

#### Table 2-1 Descriptions of Keys

| No. | Description                       |  |  |
|-----|-----------------------------------|--|--|
| 1   | Low Illumination Supplement Light |  |  |
| 2   | Built-in Camera                   |  |  |
| 3   | LCD Display Screen                |  |  |
| 4   | Keypad                            |  |  |
| 5   | Call Button                       |  |  |
| 6   | Call Center Key                   |  |  |
| 7   | Microphone                        |  |  |
| 8   | Card Induction Area               |  |  |
| 9   | IR Emission                       |  |  |
| 10  | IR Receiver                       |  |  |

| 11 | Loudspeaker |
|----|-------------|
| 12 | TAMPER      |

### 2.2 Appearance of DS-KD8002-VM

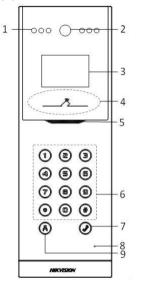

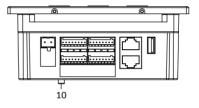

#### Table 2-2 Descriptions of Keys

| No. | Description                       |  |  |
|-----|-----------------------------------|--|--|
| 1   | Low Illumination Supplement Light |  |  |
| 2   | Built-in Camera                   |  |  |
| 3   | LCD Display Screen                |  |  |
| 4   | Card Induction Area               |  |  |
| 5   | Loudspeaker                       |  |  |
| 6   | Keypad                            |  |  |
| 7   | Call Button                       |  |  |
| 8   | Microphone                        |  |  |
| 9   | Call Center Key                   |  |  |
| 10  | TAMPER                            |  |  |

### 2.3 Appearance of DS-KD3002-VM

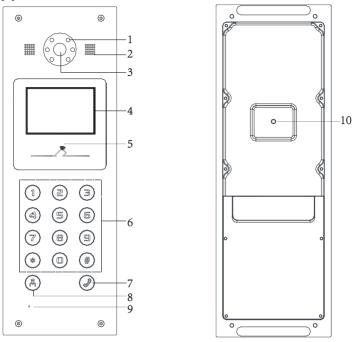

Table 2-3 Descriptions of Keys

| No. | Description                       |  |  |
|-----|-----------------------------------|--|--|
| 1   | Low Illumination Supplement Light |  |  |
| 2   | Built-in Camera                   |  |  |
| 3   | Loudspeaker                       |  |  |
| 4   | LCD Display Screen                |  |  |
| 5   | Card Induction Area               |  |  |
| 6   | Keypad                            |  |  |
| 7   | Call Button                       |  |  |
| 8   | Call Center Key                   |  |  |
| 9   | Microphone                        |  |  |
| 10  | TAMPER                            |  |  |

# **3 Typical Application**

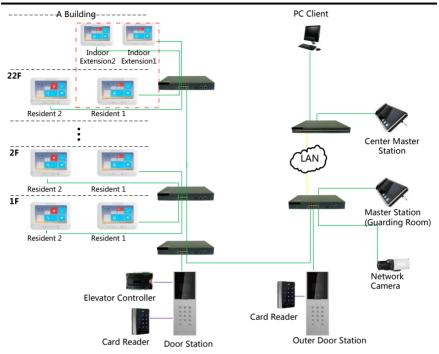

# **4** Terminal and Wiring

### **4.1 Terminal Description**

#### 4.1.1 Terminals and Interfaces of DS-KD8102-V/ DS-KD8002-VM

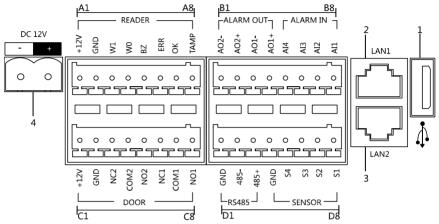

Table 4-1 Descriptions of Terminals and Interfaces

| Name            | No. | Interface | Description                                        |
|-----------------|-----|-----------|----------------------------------------------------|
| USB             | 1   | USB       | USB Interface                                      |
| LAN             | 2   | LAN1      | Network Interface                                  |
| LAN             | 3   | LAN2      | Analog Interface                                   |
| Power<br>Supply | 4   | DC 12V    | DC 12V Power Supply Input                          |
|                 | A1  | 12V       | Power Supply Output                                |
|                 | A2  | GND       | Grounding                                          |
| READER          | A3  | W1        | Data Input Interface Wiegand Card Reader:<br>Data1 |
|                 | A4  | W0        | Data Input Interface Wiegand Card Reader:<br>Data0 |
|                 | A5  | BZ        | Card Reader Buzzer Output                          |

| Name     | No. | Interface | Description                                           |
|----------|-----|-----------|-------------------------------------------------------|
|          | A6  | ERR       | Card Reader Indicator Output (Invalid Card<br>Output) |
|          | A7  | ОК        | Card Reader Indicator Output (Valid Card<br>Output)   |
|          | A8  | TAMP      | Tamper-proof Input of Wiegand Card Reader             |
|          | B1  | AO2-      | Alarm Relay Output 2                                  |
| ALARM    | B2  | AO2+      |                                                       |
| OUT      | B3  | A01-      | Alarma Dalau Quitaut 1                                |
|          | B4  | A01+      | Alarm Relay Output 1                                  |
|          | B5  | AI4       | Alarm Input 4                                         |
|          | B6  | AI3       | Alarm Input 3                                         |
| ALARM IN | B7  | AI2       | Alarm Input 2                                         |
|          | B8  | Al1       | Alarm Input 1                                         |
|          | C1  | 12V       | Power Supply Output                                   |
|          | C2  | GND       | Grounding                                             |
|          | C3  | NC2       | Door Lock Relay Output (NC)                           |
| DOOD     | C4  | COM2      | Grounding Signal                                      |
| DOOR     | C5  | NO2       | Door Lock Relay Output (NO)                           |
|          | C6  | NC1       | Door Lock Relay Output (NC)                           |
|          | C7  | COM1      | Grounding Signal                                      |
|          | C8  | NO1       | Door Lock Relay Output (NO)                           |
|          | D1  | GND       |                                                       |
| RS485    | D2  | 485-      | RS-485 Communication Interfaces                       |
|          | D3  | 485+      |                                                       |
|          | D4  | GND       | Grounding Signal                                      |
|          | D5  | S4        | Door Magnetic Detection Input 4/Exit Button           |
| SENSOR   | D6  | S3        | Door Magnetic Detection Input 3/Exit Button           |
|          | D7  | S2        | Door Magnetic Detection Input 2/Exit Button           |
|          | D8  | \$1       | Door Magnetic Detection Input 1/Exit Button           |

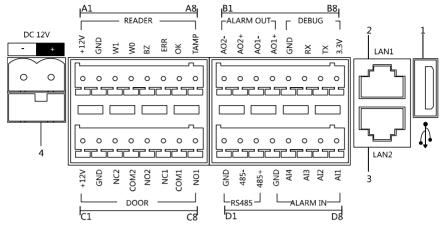

#### 4.1.2 Terminals and Interfaces of DS-KD3002-VM

Table 4-2 Descriptions of Terminals and Interfaces

| Name            | No. | Interface | Description                                           |  |
|-----------------|-----|-----------|-------------------------------------------------------|--|
| USB             | 1   | USB       | USB Interface                                         |  |
| LAN             | 2   | LAN1      | Network Interface                                     |  |
| LAN             | 3   | LAN2      | Analog Interface                                      |  |
| Power<br>Supply | 4   | DC 12V    | DC 12V Power Supply Input                             |  |
|                 | A1  | 12V       | Power Supply Output                                   |  |
| READER          | A2  | GND       | Grounding                                             |  |
|                 | A3  | W1        | Data Input Interface Wiegand Card Reader:<br>Data1    |  |
|                 | A4  | W0        | Data Input Interface Wiegand Card Reader:<br>Data0    |  |
|                 | A5  | BZ        | Card Reader Buzzer Output                             |  |
|                 | A6  | ERR       | Card Reader Indicator Output (Invalid Card<br>Output) |  |
|                 | A7  | ОК        | Card Reader Indicator Output (Valid Card<br>Output)   |  |
|                 | A8  | TAMP      | Tamper-proof Input of Wiegand Card Reader             |  |
| ALARM           | B1  | AO2-      | Alarm Relay Output 2                                  |  |
| OUT             | B2  | A02+      |                                                       |  |

| Video Intercom | <b>Door Station</b> | <ul> <li>User Manual</li> </ul> |
|----------------|---------------------|---------------------------------|
|----------------|---------------------|---------------------------------|

| Name     | No. | Interface | Description                        |  |
|----------|-----|-----------|------------------------------------|--|
|          | B3  | A01-      | Alarm Relay Output 1               |  |
|          | B4  | AO1+      |                                    |  |
|          | B5  | GND       | Grounding                          |  |
| DEBUG    | B6  | RX        | Serial Port Debugging/Receive data |  |
| DEBUG    | B7  | ТХ        | Serial Port Debugging/Send data    |  |
|          | B8  | 3.3V      | Serial Port Debugging/Power Supply |  |
|          | C1  | 12V       | Power Supply Output                |  |
|          | C2  | GND       | Grounding                          |  |
|          | C3  | NC2       | Door Lock Relay Output (NC)        |  |
| DOOR     | C4  | COM2      | Grounding Signal                   |  |
| DOOR     | C5  | NO2       | Door Lock Relay Output (NO)        |  |
|          | C6  | NC1       | Door Lock Relay Output (NC)        |  |
|          | C7  | COM1      | Grounding Signal                   |  |
|          | C8  | NO1       | Door Lock Relay Output (NO)        |  |
|          | D1  | GND       | RS-485 Communication Interfaces    |  |
| RS485    | D2  | 485-      |                                    |  |
|          | D3  | 485+      |                                    |  |
|          | D4  | GND       | Grounding Signal                   |  |
| ALARM IN | D5  | AI4       | Alarm Input 4                      |  |
|          | D6  | AI3       | Alarm Input 3                      |  |
|          | D7  | AI2       | Alarm Input 2                      |  |
|          | D8  | Al1       | Alarm Input 1                      |  |

### 4.2 Wiring Description

#### 4.2.1 Door Lock Wiring

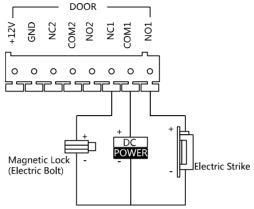

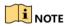

- Terminal NC1/COM1 is set as default for accessing magnetic lock/electric bolt; terminal NO1/COM1 is set as default for accessing electric strike.
- To connect electric lock in terminal NO2/COM2/NC2, it is required to set the output of terminal NO2/COM2/NC2 to be electric lock with Batch Configuration Tool or iVMS-4200.

#### 4.2.2 Door Magnetic Wiring

#### Door Magnetic Wiring for DS-KD8102-V/DS-KD8002-VM

For DS-KD8102-V/DS-KD8002-VM, there are two optional ways of door magnetic wiring.

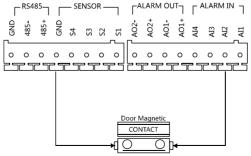

Door Magnetic Wiring for DS-KD8102-V/DS-KD8002-VM (1)

## 

To connect the door magnetic, it is required to set the output of terminal Al2 to be door magnetic with Batch Configuration Tool or iVMS-4200.

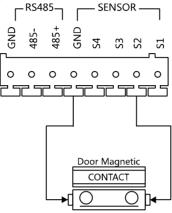

Door Magnetic Wiring for DS-KD8102-V/DS-KD8002-VM (2)

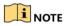

Terminal S2 is set as default for connecting door magnetic.

#### Door Magnetic Wiring for DS-KD3002-VM

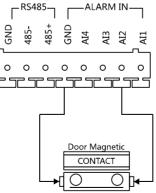

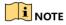

To connect the door magnetic, it is required to set the output of terminal Al2 to be door magnetic with Batch Configuration Tool or iVMS-4200.

#### 4.2.3 Exit Button Wiring

#### Exit Button Wiring for DS-KD8102-V/DS-KD8002-VM

For DS-KD8102-V/DS-KD8002-VM, there are two optional ways of exit button wiring.

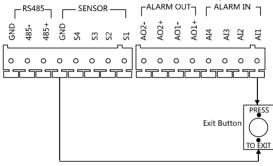

Exit Button Wiring for DS-KD8102-V/DS-KD8002-VM (1)

### 

To connect the exit button, it is required to set the output of terminal AI1 to be exit button with Batch Configuration Tool or iVMS-4200.

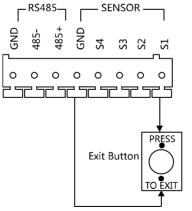

Exit Button Wiring for DS-KD8102-V/DS-KD8002-VM (2)

#### Exit Button Wiring for DS-KD3002-VM

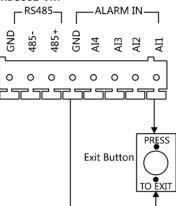

### 

Terminal S1 is set as default for connecting exit button.

#### 4.2.4 External Card Reader Wiring

### 

- Please set the DIP switch first before connecting the card reader.
- If the DIP switch should be configured when the card reader is power-on, please reboot the card reader after configuring the DIP switch.
- The DIP switch description is shown in the following table:

| No. | Description                                                           | How to Configure                  |
|-----|-----------------------------------------------------------------------|-----------------------------------|
| 1-4 | Set the RS-485 address                                                | ON: 1<br>OFF: 0                   |
| 6   | Select Wiegand protocol<br>or RS-485 protocol                         | ON: Wiegand<br>OFF: RS-485        |
| 7   | Set the Wiegand protocol<br>(It is invalid when setting<br>OFF in 6.) | ON: Wiegand 26<br>OFF: Wiegand 34 |

#### **RS-485 Card Reader Wiring**

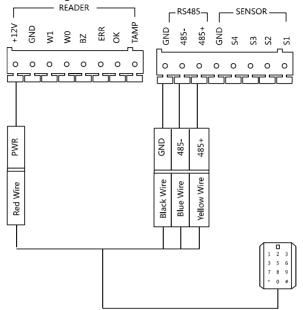

#### Wiegand Card Reader Wiring

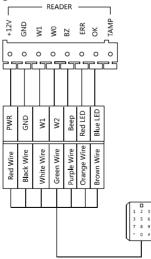

#### 4.2.5 External Elevator Controller Wiring

You can connect the door station to the elevator controller via RS-485 interface.

There are 4 groups of RS-485 interfaces on the elevator controller: group A, group B, Group C, and Group D. Group C is used to connect to the door station.

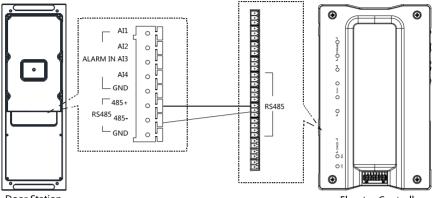

**Door Station** 

**Elevator Controller** 

#### 4.2.6 Alarm Device Input Wiring

Alarm Device Input Wiring for DS-KD8102-V

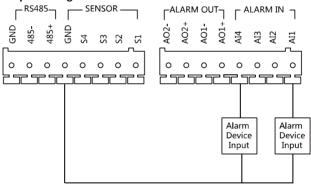

#### Alarm Device Input Wiring for DS-KD3002-VM

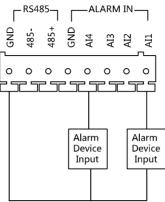

#### 4.2.7 Alarm Device Output Wiring

#### Alarm Device Output Wiring for DS-KD8102-V/DS-KD8002-VM

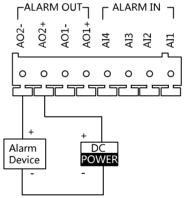

#### Alarm Device Output Wiring for DS-KD3002-VM

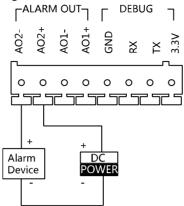

# 5 Installation

#### Before you start:

- Make sure the device in the package is in good condition and all the assembly parts are included.
- The power supply the door station supports is 12 VDC. Please make sure your power supply matches your door station.
- Make sure all the related equipment is power-off during the installation.
- Check the product specification for the installation environment.

### 5.1 Installation of DS-KD8102-V

To install the door station onto the wall, you are required to use a matched gang box.

#### 5.1.1 Gang Box for DS-KD8102-V

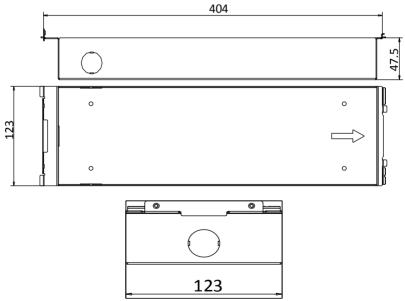

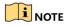

- The dimension of gang box for model DS-KD8102-V door station is: 404 (length)×123 (width)×47.5 (depth) mm.
- The dimensions above are for reference only. The actual size can be slightly different from the theoretical dimension.

#### 5.1.2 Wall Mounting with Gang Box of DS-KD8102-V

#### Steps:

- Chisel a hole in the wall for inserting the gang box. The size of the hole should be larger than that of the gang box. The suggested size of hole is 404.5 (length) × 123.5 (width) ×48 (depth) mm.
- 2. Insert the gang box into the hole and fix it with 4 PA4 screws. Make sure the edges of the gang box align to the wall.

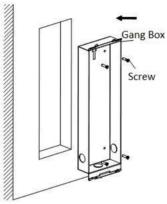

- 3. Route the cables of the door station through the cable hole.
- 4. Put the door station into the gang box and hook the lock catches on the rear panel onto the hook **A and B** of the gang box.

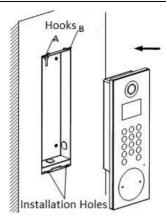

- 5. Pull the door station downward and then push it towards the inside to make sure it fits the hole.
- 6. Tighten the screws of the door station with the Allen wrench.

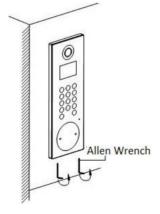

### 5.2 Installation of DS-KD8002-VM

#### 5.2.1 Gang Box for DS-KD8002-VM

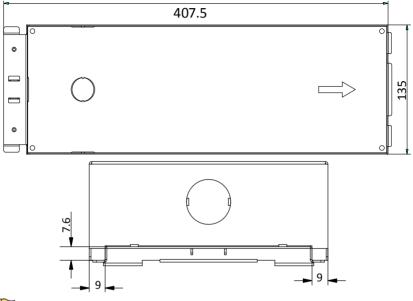

### 

- The dimension of gang box for model DS-KD8002-VM door station is: 407.5 mm × 135 mm × 55 mm.
- The dimensions above are for reference only. The actual size can be slightly larger than the theoretical dimension.

#### 5.2.2 Wall Mounting with Gang Box of DS-KD8002-VM

 Chisel a hole in the wall for inserting the gang box. The size of the hole should be larger than that of the gang box. The suggested size of hole is 136 (length) × 408.5 (width) × 55.5 (depth) mm.

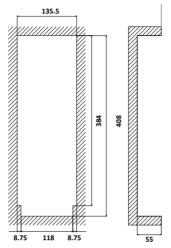

2. Insert the gang box into the hole and fix it with 4 PA4 screws.

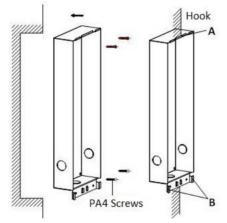

- 3. Make sure the edges of the gang box align to the wall and the hook **A** and hook **B** of the gang box hook onto the wall.
- 4. Route the cables of the door station through the cable hole.
- 5. Insert the door station into the gang box and then move the door station downward to hook the lock catches on the rear panel onto the hook **C** of the gang box.
- 6. Fix the door station with 2 PM3 screws.

Video Intercom Door Station • User Manual

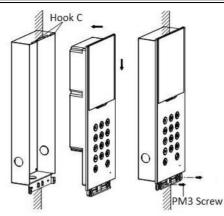

7. After fixing the door station onto the gang box, secure it by inserting the plate and insert 2 POM2 screws.

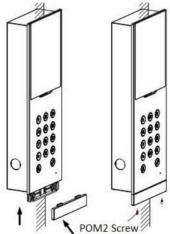

### 5.3 Installation of DS-KD3002-VM

#### 5.3.1 Gang Box for DS-KD3002-VM

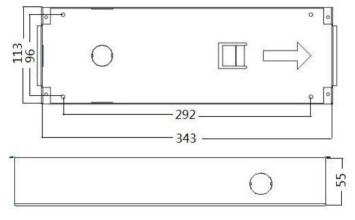

### 

- The dimension of gang box for model DS-KD3002-VM door station is: 343(length)× 113(width)×55(depth) mm.
- The dimensions above are for reference only. The actual size can be slightly different from the theoretical dimension.

#### 5.3.2 Wall Mounting with Gang Box of DS-KD3002-VM

#### Steps:

- 1. Chisel a hole in the wall for inserting the gang box. The size of the hole should be larger than that of the gang box. The suggested size of hole is 343.5 (length)  $\times$  113.5 (width)  $\times$  55.5 (depth) mm.
- 2. Insert the gang box into the hole and fix it with 4 PA4 screws.

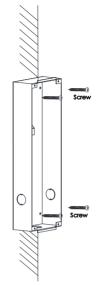

- 3. Make sure the edges of the gang box align to the wall.
- 4. Route the cables of the door station through the cable hole.
- 5. Put the door station into the gang box.

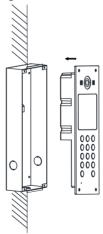

6. Fix the door station to the gang box with 4 crews.

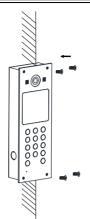

# **6 Local Operation**

### 6.1 Keys Description

Key descriptions of door stations are illustrated in Table 6-1.

| Кеу                  | Description                                 |
|----------------------|---------------------------------------------|
| Numeric Key <b>2</b> | <b>A</b>                                    |
| Numeric Key <b>4</b> | ▼                                           |
| Numeric Key <b>6</b> | •                                           |
| Numeric Key <b>8</b> | •                                           |
| #                    | Call Key (When calling residents or center) |
| #                    | Confirm                                     |
| *                    | Return                                      |
|                      | Delete                                      |

Table 6-1 Key Descriptions

# 6.2 Activate Device

You cannot use the door station until you activate it.

### Steps:

1. Power on the door station to enter the activation page automatically.

Please press # to activate device.

2. Press the # key.

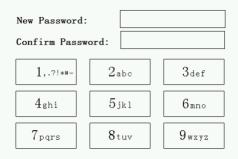

3. Enter a new password, and confirm the password.

The character description for each numeric key is shown in Table 6-2.

| Key | Description | Кеу | Description |
|-----|-------------|-----|-------------|
| 1   | 1,.?!*#-    | 6   | 6mnoMNO     |
| 2   | 2abcABC     | 7   | 7pqrsPQRS   |
| 3   | 3defDEF     | 8   | 8tuvTUV     |
| 4   | 4ghiGHI     | 9   | 9wxyzWXYZ   |
| 5   | 5jklJKL     | 0   | 0           |

Table 6-2 Character Description

## 

When entering the password, taking the numeric key **2** as example, press the numeric key **2** once, the text field shows "**2**", and press it again, the text field shows "**a**", and press it again, the text field shows "**b**", and so on.

STRONG PASSWORD RECOMMENDED – We highly recommend you create a strong password of your own choosing (Using a minimum of 8 characters, including at least three of the following categories: upper case letters, lower case letters, numbers, and special characters.) in order to increase the security of your product. And we recommend you reset your password regularly, especially in the

high security system, resetting the password monthly or weekly can better protect your product.

4. Press the **#** key to complete the activation.

### 6.3 Status

The door station can display different status with icons in Table 6-3.

| Table 6-3 Icon Descriptio | Table | 6-3 | Icon | Descri | ption |
|---------------------------|-------|-----|------|--------|-------|
|---------------------------|-------|-----|------|--------|-------|

| lcon         | Description                                                                                                    |
|--------------|----------------------------------------------------------------------------------------------------|
| ⊗ Network!   | Please check the network cable of the door station.                                                                                                    |
|              | Invalid SIP server IP address. Set the SIP server IP address.                                                                                                    |
| Castal       | Network of SIP server is not available. Check the SIP server network connection.                                                                                                    |
| Center!      | SIP server communication is not available. Check if the SIP server IP address is correct.                                                                                               |
|              | SIP server rejected to login the device. Check if the device No. has been registered.                                                                                                   |
|              | The network connection of the main door<br>station/outer door station is normal, and the main<br>door station/outer door station has been successfully<br>registered to the SIP server. |
| Center       | The network connection of the sub door station is<br>normal, and the sub door station has been<br>successfully registered to the main door station/SIP<br>server.                       |
| IP Conflict! | IP address of the door station conflicts with other devices' IP address                                                                                                    |

### 6.4 Set Parameters

You can set the network configuration, local settings, password and volume of the door station. You can also view the version of the device and issue cards with it.

To set parameters for the door station, you should go to the configuration mode first.

### Steps:

- 1. Hold down the \* key and the # key for 2s to enter the admin password page.
- 2. Enter the admin password, and press the # key.

```
*****
```

Input admin password and end with #.

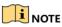

- The default admin password is 888999.
- Under the configuration mode, press the number key **2** and **8** to switch the parameter pages.

### 6.4.1 Set Door Station No.

For the local settings, you can set the door station No. such as community No., building No., floor No., and so on.

Press the numeric keys 4 and 6 to switch to the local settings page.

1.Device No. Configuration

Select by digital keys.

#### Steps:

1. On the local settings page, press the numeric key **1** to enter the device No. settings pages.

| Project No. :   | 1 |
|-----------------|---|
| Community No. : | 1 |
| Building No. :  | 1 |
| Floor No. :     | 1 |
| Serial No. :    | 0 |

Device No. Settings page (Door Station)

| Project No. : | 1 |
|---------------|---|
| Serial No. :  | 1 |
|               |   |
|               |   |
|               |   |

Device No. Settings page (Outer Door

Station)

- 2. Edit parameters.
  - 1) Move the cursor to parameters to be configured.
  - 2) Press the # key to enter the editing mode, and input numbers.
  - 3) Press the **#** key to exit the editing mode.
- 3. Press the \* key to exit the device No. settings page.

# 

- In the main/sub door station mode, the serial No. of main door station should be set as 0, and the serial No. of sub door station should be larger than 0.
- For each main door station, at most 8 sub door stations can be installed.
- For the outer door station, the serial No. cannot be set as 0.

#### 6.4.2 Edit Network Parameters

#### Purpose:

Network connection is mandatory for the use of door station.

#### Steps:

- 1. Enter the network parameters settings page.
  - 1) Press the numeric keys **4** and **6** to switch to the network configuration page.

Network Configuration

Cancel:\* OK:#

2) Press the # key to enter the network parameters settings page.

*With the private SIP protocol,* you should set IP address, sub mask, gateway, SIP IP, master IP, and center IP for the door station.

| IP Address | : 192 . | 0.    | 0.    | 65 |
|------------|---------|-------|-------|----|
| Sub Mask:  | 255 .   | 255 . | 255 . | 0  |
| Gateway:   | 192 .   | 0.    | 0.    | 1  |
| SIP IP:    | 0.      | 0.    | 0.    | 0  |
| Master IP: | 0.      | 0.    | 0.    | 0  |
| Center IP: | 0.      | 0.    | 0.    | 0  |

Network Parameters Settings Page (private SIP)

*With the standard SIP protocol,* you should set IP address, sub mask, gateway, and center IP.

| IP Address: | 10 . 7 . 113 . 169  |
|-------------|---------------------|
| Sub Mask:   | 255 . 255 . 255 . 0 |
| Gateway:    | 10 . 7 . 113.254    |
| Center IP:  | 0.0.0.0             |
|             |                     |

Network Parameters Settings Page (standard SIP)

2. Edit network parameters.

- 1) Move the cursor to parameters to be configured.
- 2) Press the # key to enter or exit the editing mode.

3. Press the \* key to exit the network configuration page.

#### 6.4.3 Change Password

#### Purpose:

2 kinds of password are available when using the door station: configuration password (admin password) and card activation password.

**Configuration Password:** It is necessary when you want to configure parameters of the door station, such as IP parameters, door station No., system type, and so on.

Card Activation Password: It is necessary when you want to issue cards via password.

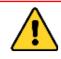

The default configuration password is 888999. We recommend you reset your password regularly, especially in the high security system, resetting the password monthly or weekly can better protect your product.

Press the numeric keys **4** and **6** to switch to the password settings page.

1.Configuration Password

2.Card Activation Password

Press 1 or 2 to select the mode.

#### **Change Configuration Password**

#### Steps:

1. On the password settings page, press the numeric key 1 to enter the configuration password changing page.

| Old Password :    |  |
|-------------------|--|
| New Password :    |  |
| Confirm Password: |  |

- 2. Enter the old password, and the new password, and confirm the new one.
  - 1) Move the cursor to parameters to be configured.
  - 2) Press the # key to enter or exit the editing mode.
- 3. Press the \* key to exit the password settings page.

#### **Change Card Activation Password**

#### Steps:

1. On the password settings page, press the numeric key **2** to enter the card activation password changing page.

| Old Password :    |  |
|-------------------|--|
| New Password :    |  |
| Confirm Password: |  |

- 2. Enter the old password, and the new password, and confirm the new one.
  - 3) Move the cursor to parameters to be configured.
  - 4) Press the **#** key to enter or exit the editing mode.

3. Press the \* key to exit the password settings page.

### 6.4.4 Issue Card

#### Purpose:

You cannot open door by swiping the card until you have issue the card.

You can issue the card both locally or remotely. For the detail information about issuing card remotely, please refer to *8.4.2 Person Management*.

2 methods of issuing card locally are available: issuing card via the main card, and issuing card via the card activation password.

**Issuing Card via Main Card:** You can swipe card to issue it after swiping the main card in advance.

**Issuing Card via Password:** You can swipe card to issue it after inputting the card activation password in advance.

Press the numeric key 4 and 6 to enter the card issuing page.

1.Issue Card via Main Card

2.Issue Card via Password

Press 1 or 2 to select the mode.

#### Issue Card via Main Card

#### Steps:

1. On the card issuing page, press the numeric key 1 to enter the main card swiping page.

### Please swipe the main card.

- 2. Swipe the main card on the card induction area, and hear a voice prompt: Issuing card succeed.
- 3. Swipe the unauthorized sub cards in turn after hearing a voice prompt: Please swipe the sub card.
- 4. Press the \* key to exit the card issuing page.

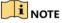

- If the main card is invalid, it prompts the message: Incorrect Main Card.
- For the door station (D series), if the amount of sub cards exceeds 10000, no more sub card can be issued and the station prompts the message: No more sub card can be issued.
- For the outer door station, if the amount of sub cards exceeds 50000, no more sub card can be issued and the station prompts the message: No more sub card can be issued.
- After enrolling cards with client software, the card issuing function will be disabled on the user page.

#### **Issue Card via Password**

#### Steps:

1. On the card issuing page, press the numeric key **2** to enter the card activation password settings page or the card activation password page.

| Set the password first. |                                     |
|-------------------------|-------------------------------------|
| New Password :          |                                     |
| Confirm Password:       | Enter the password, and end with #. |

Card Activation Password Settings page

Card Activation Password Inputting page

- 2. Set the card activation password or input the card activation password to enter the card swiping page.
- 3. Swipe the authorized card in turn.
- 4. Press the \* key to exit the card issuing page.

# 

- For the door station (D series), if the amount of sub cards exceeds 10000, no more sub card can be issued and the station prompts the message: No more sub card can be issued.
- For the outer door station, if the amount of sub cards exceeds 50000, no more sub card can be issued and the station prompts the message: No more sub card can be issued.
- After enrolling cards with client software, the card issuing function will be disabled on the user page.

### 6.4.5 Set Volume

#### Steps:

- 1. Enter the password settings page.
  - 1) Press the numeric keys 4 and 6 to switch to the volume settings page.

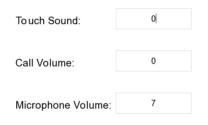

- 2) Press the **#** key to enter the volume parameters settings page.
- 2. Set the volume.
  - 1) Move the cursor to parameters to be configured.
  - 2) Press the **#** key to enter or exit the editing mode.
- 3. Press the \* key to exit the volume settings page.

### 6.4.6 About

On the settings page, press numeric keys **4** and **6** to switch to the **About** page, and press the **#** key to view the version of the device.

| Abo        | ut     |
|------------|--------|
| Cancel : * | OK : # |

### 6.4.7 Change System Language

On the settings page, press numeric keys **4** and **6** to switch to the **System Language** page, and press enter the numeric character to switch the system language. The door station supports 5 kinds of language.

| System Language | 1 |
|-----------------|---|
| 1.English       |   |
| 2.Français      |   |
| 3.Русский       |   |
| 4.Português     |   |
| 5.Español       |   |

### 6.4.8 Open Source Software Licenses

On the settings page, press numeric keys **4** and **6** to switch to the **Open Source Software** page, and press the **#** key to open source software licenses of the device.

# 6.5 Call Settings

### 6.5.1 Call Resident

You can call residents via the door station no matter the door station is in the network intercom system or the analog intercom system.

The door station can work as main/sub door station, and outer door station, which correspond to different calling resident modes respectively.

### Work as Main/Sub Door Station

Steps:

#### 1. Enter the calling No.

*With the private SIP protocol,* the calling No. should be the room No. of the indoor station.

*With the standard SIP protocol,* the calling No. should be the VoIP phone No. of the indoor station. And you must make sure that the indoor station supports the standard SIP protocol.

2. Press the # key or the

🥑 ke

key to start calling the resident.

#### Work as Outer Door Station

#### Steps:

1. Enter the calling No.

*With the private SIP protocol*, the calling No. should be the community No. and the **#** key, the Building No. and the **#** key, the Unit No. and the **#** key, and the Room No. and the **#** key.

*With the standard SIP protocol,* the calling No. should be the VoIP phone No. of the indoor station. And you must make sure that the indoor station supports the standard SIP protocol.

2. Press the

key to start calling the resident.

### 6.5.2 Call Contact

You can enter the contact No. to call resident in the contact list page.

#### Before you begin:

You should add contacts first. See 7.4.2 Video Intercom for detail steps.

#### Steps:

1. Press the \* key to enter the contact list page.

| No.       | Room No.          | Name            |
|-----------|-------------------|-----------------|
| 1         | 101               | Jack            |
| 2         | 201               | Mary            |
| 3         | 301               | Tony            |
| 4         | 401               | Phau            |
| 5         | 501               | Ass             |
| Previous: | 7 Next:9 Call:No. | +# Cancel:* 1/2 |

- 2. Press the numeric keys 7 and 9 to turn the page.
- 3. Enter the No. and press the # key to call.

## 6.6 Unlock Door

#### Before you start:

Make sure your door station works as the main/sub door station.

#### Purpose:

2 ways are available to unlock the door: unlocking door via password, and unlocking door via card.

#### Unlock Door by Password

Unlocking the door by inputting the password is only available in the network intercom system.

#### Steps:

- 1. Enter the # key and the Room No.
- 2. Enter the password and the # key.

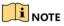

- The password varies according to different rooms.
- You can enter [# key + public password + # key] to unlock. See 7.4.2 Password to set the public password first.

#### Unlock Door by Card

#### Before you start:

Make sure the card has been issued. You can issue the card via the door station, or via iVMS-4200 client software.

Unlocking the door by swiping the card is available both in the network intercom system and the analog intercom system.

#### Steps:

Swipe the card on the card induction area to unlock the door.

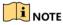

The main card does not support unlocking the door.

# 7 Remote Operation via Batch Configuration Tool

You can configure and operate the video intercom devices via Batch Configuration Tool. Default parameters of door station are as follows:

- Default IP Address: 192.0.0.65.
- Default Port No.: 8000.
- Default User Name: admin.

## 7.1 Activate Device Remotely

#### Purpose

You are required to activate the device first by setting a strong password for it before you can use the device.

Activation via Batch Configuration Tool, and Activation via iVMS-4200 are supported. Here take activation via Batch Configuration Tool as example to introduce the device activation. Please refer to the user manual for the activation via iVMS-4200.

#### Steps:

1. Run the Batch Configuration Tool.

| Online Devices: 5 😥 🐵 🖉 Edit NET Parameters 🖏 Reset Password 🗐 Activate |             |             |      |                     |                                         |                 |       |  |
|-------------------------------------------------------------------------|-------------|-------------|------|---------------------|-----------------------------------------|-----------------|-------|--|
| Index $	riangle$                                                        | Device Type | IP Address  | Port | Software Version    | Serial No.                              | Security Status | Added |  |
| 1                                                                       | XX-XXXX-XX  | 10.16.2.77  | 8000 | Vx.x.x build xxxxxx | XX-XXXXX-XXXXXXXXXXXXXXXXXXXXXXXXXXXXX  | Activated       | Yes   |  |
| 2                                                                       | XX-XXXXX-XX | 10.16.2.103 | 8000 | Vx.x.x build xxxxx  | XX-XXXXXXXXXXXXXXXXXXXXXXXXXXXXXXXXXXX  | Activated       | No    |  |
| 3                                                                       | XX-XXXX-XX  | 10.16.2.114 | 8000 | Vx.x.x build xxxxxx | XX-XXXXX-XXXXXXXXXXXXXXXXXXXXXXXXXXXXXX | Activated       | No    |  |
| 4                                                                       | XX-XXXX-XX  | 10.16.2.222 | 8000 | Vx.x.x build xxxxxx | XX-XXXXX-XXXXXXXXXXXXXXXXXXXXXXXXXXXXX  | Activated       | No    |  |
| 5                                                                       | XX-XXXX-XX  | 192.0.0.65  | 8000 | Vx.x.x build xxxxx  | XX-XXXXX-XXXXXXXXXXXXXXXXXXXXXXXXXXXXX  | Inactive        | No    |  |

2. Select an inactivated device and click the Activate button.

|                   | Activate                                                                                                    |                           |        |
|-------------------|----------------------------------------------------------------------------------------------------|---------------------------|--------|
| Password:         |                                                                                                    |                           |        |
| Confirm password: | Valid password range<br>You can use a combin<br>of numbers, lowercase<br>uppercase and specia<br>character for your pass<br>with at least two kinds<br>them contained. | ation<br>e,<br>I<br>sword |        |
|                   |                                                                                                    | ок                        | Cancel |

3. Create a password, and confirm the password.

#### STRONG PASSWORD RECOMMENDED – We highly recommend you create a

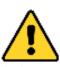

strong password of your own choosing (Using a minimum of 8 characters, including at least three of the following categories: upper case letters, lower case letters, numbers, and special characters.) in order to increase the security of your product. And we recommend you reset your password regularly, especially in the

high security system, resetting the password monthly or weekly can better protect your product.

4. Click the **OK** button to activate the device.

# 

- When the device is not activated, the basic operation and remote operation of device cannot be performed.
- You can hold the **Ctrl** or **Shift** key to select multiple devices in the online devices, and click the **Activate** button to activate devices in batch.

### 7.2 Edit Network Parameters

#### Purpose:

To operate and configure the device via LAN (Local Area Network), you need connect the device in the same subnet with your PC. You can edit network parameters via batch configuration tool, and iVMS-4200 software. Here take editing network parameters via batch configuration tool as example.

#### Steps:

1. Select an online activated device and click the Edit NET Parameters button.

| Online Devices: 5 🔒 🖗 🖋 Edit NET Parameters 🚳 Reset Password 💷 Activate |             |             |      |                     |                                        |                 |       |
|-------------------------------------------------------------------------|-------------|-------------|------|---------------------|----------------------------------------|-----------------|-------|
| Index $	riangle$                                                        | Device Type | IP Address  | Port | Software Version    | Serial No.                             | Security Status | Added |
| 1                                                                       | XX-XXXX-XX  | 10.16.2.77  | 8000 | Vx.x.x build xxxxxx | XX-XXXX-XXXXXXXXXXXXXXXXXXXXXXXXXXXXXX | Activated       | Yes   |
| 2                                                                       | XX-XXXX-XX  | 10.16.2.114 | 8000 | Vx.x.x build xxxxx  | XX-XXX-XXXX-XXXXXXXXXXXXXXXXXXXXXXXXXX | Activated       | No    |
| 3                                                                       | XX-XXXX-XX  | 10.16.2.103 | 8000 | Vx.x.x build xxxxxx | XX-XXXX-XXXXXXXXXXXXXXXXXXXXXXXXXXXXXX | Activated       | No    |
| 4                                                                       | XX-XXXX-XX  | 192.0.0.65  | 8000 | Vx.x.x build xxxxxx | XX-XXXX-XXXXXXXXXXXXXXXXXXXXXXXXXXXXXX | Activated       | No    |
| 5                                                                       | XX-XXXX-XX  | 10.16.2.222 | 8000 | Vx.x.x build xxxxxx | XX-XXXX-XXXXXXXXXXXXXXXXXXXXXXXXXXXXXX | Activated       | No    |

- Change the device IP address and gateway address to the same subnet with your computer.
- 3. Enter the password and click the **OK** button to activate the network parameters modification.

| Edi              | t NET Parameters |
|------------------|------------------|
| IP Address:      | 10.16.6.159      |
| Subnet Mask:     | 255.255.255.0    |
| Gateway Address: | 10.16.6.254      |
| Port No.:        | 8000             |
| Password:        |                  |
| Enable DHCP      |                  |
|                  |                  |
|                  | OK Cancel        |

# 

- The default port No. is 8000.
- The default IP address of the door station is 192.0.0.65.
- After editing the network parameters of device, you should add the devices to the device list again.
- Enable DHCP, and the software can obtain network parameters for the device automatically.

# 7.3 Add Device

### Before you start:

Make sure the device to be added has been activated.

#### Purpose:

For batch configuration tool software, you should add device to the software so as to configure the device remotely.

The software provides 3 ways for adding the devices. You can add the active online devices within your subnet, add devices by IP address, and add devices by IP segment.

### 7.3.1 Add Online Device

#### Before you start:

Make sure the device to be added is in the same subnet with your computer. Otherwise, please edit network parameters first.

### Steps:

1. Select an active online device or hold the **Ctrl** or **Shift** key to select multiple devices in the online devices list.

Video Intercom Door Station • User Manual

| Online Devices: 5 🛛 🙀 🕢 🖊 Edit NET Parameters 🛞 Reset Password 🖤 Activate |             |             |      |                     |                                        |                 |       |  |
|---------------------------------------------------------------------------|-------------|-------------|------|---------------------|----------------------------------------|-----------------|-------|--|
| Index $	riangle$                                                          | Device Type | IP Address  | Port | Software Version    | Serial No.                             | Security Status | Added |  |
| 1                                                                         | XX-XXXX-XX  | 10.16.2.77  | 8000 | Vx.x.x build x0000x | XX-XXXX-XXXXXXXXXXXXXXXXXXXXXXXXXXXXXX | Activated       | Yes   |  |
| 2                                                                         | XX-XXXX-XX  | 10.16.2.114 | 8000 | Vx.x.x build xxxxx  | XX-XXXX-XXXXXXXXXXXXXXXXXXXXXXXXXXXXXX | Activated       | No    |  |
| 3                                                                         | XX-XXXX-XX  | 10.16.2.103 | 8000 | Vx.x.x build xxxxx  | XX-XXXX-XXXXXXXXXXXXXXXXXXXXXXXXXXXXXX | Activated       | No    |  |
| 4                                                                         | XX-XXXX-XX  | 10.16.2.88  | 8000 | Vx.x.x build xxxxxx | XX-XXX-XXXX-XXXXXXXXXXXXXXXXXXXXXXXXXX | Activated       | No    |  |
| 5                                                                         | XX-XXXX-XX  | 10.16.2.222 | 8000 | Vx.x.x build xxxxxx | XX-X000X-X0000000000000000000000X      | Activated       | No    |  |

2. Click the 😫 button to pop up the login dialog box.

|                | Login              |
|----------------|--------------------|
| Log into the s | elected device(s): |
| Password:      |                    |
|                |                    |
|                | OK Cancel          |

- 3. Enter the user name and password.
- 4. Click the **OK** button to save the settings.

# 

- Only devices successfully logged in will be added to the device list for configuration.
- If you add devices in batch, please make sure selected devices have the same user name and password.

### 7.3.2 Add by IP Address

#### Purpose:

You can add the device by entering IP address.

#### Steps:

1. Click the 📕 button to pop up the adding devices dialog box.

| •      | Device(s) in the list will be configured. |             |          |                 |         |                       |                              |                 |                      |               |
|--------|-------------------------------------------|-------------|----------|-----------------|---------|-----------------------|------------------------------|-----------------|----------------------|---------------|
| Device | List:1                                    | 🛨 🗙         | <b>@</b> | Remote Configur | atior 💼 | Flash rom 🛛 🔓 Batch U | pdate 💮 Linked Network Batch | Configuration   | Filter: Device List  |               |
|        | Index/                                    | Device Type |          | IP Address      | Port    | Software Version      | Serial No.                   | Security Status | Configuration Status | Configuration |
|        | 1                                         | xx-xxxx-xx  |          | 10.16.2.8       | 8000    | V x.x.x build xxxxxx  | xx-xxxxxxxxxxxxxxxxxxx       | Strong password |                      |               |
|        |                                           |             |          |                 |         |                       |                              |                 |                      |               |

- 2. Select IP Address in the adding mode drop-down list.
- 3. Enter the IP address, and set the port No., user name and password of the device.

| _            | Add        |      |
|--------------|------------|------|
| Adding Mode: | IP Address | ~    |
| IP Address:  |            | <br> |
| Port No.:    | 8000       | <br> |
| User Name:   | admin      |      |
| Password:    |            |      |
|              |            |      |
|              |            |      |
|              |            |      |

4. Click the **OK** button to add the device to the device list.

# 

- You cannot add the device(s) to the device list if the user name and password are not identical.
- When you add devices by IP Address, IP Segment or Port No., the devices should be online devices.

### 7.3.3 Add by IP Segment

#### Purpose:

You can add many devices at once whose IP addresses are among the IP segment.

Steps:

5. Click the 📕 button to pop up the adding devices dialog box.

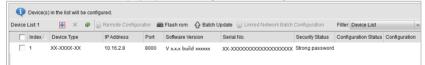

- 6. Select IP Segment in the adding mode drop-down list.
- 7. Set the Start IP Address and End IP Address.
- 8. Enter port No., user name, and password.

| Adding Mode:    | IP Segment |
|-----------------|------------|
| Start IP Addres | ٤ [        |
| End IP Address  | 5          |
| Port No.:       | 8000       |
| User Name:      | admin      |
| Password:       | ••••       |
|                 | admin      |

9. Click the **OK** button to search and add the devices whose IP addresses are within the range of the defined IP segment to the device list.

## 7.4 Configure Devices Remotely

In the device list area, select a device and click we remote configuration page.

| Q      | Device(s) in the list will be configured. |             |          |                      |        |                     |                         |                     |                          |                  |    |
|--------|-------------------------------------------|-------------|----------|----------------------|--------|---------------------|-------------------------|---------------------|--------------------------|------------------|----|
| Device | List 1                                    | + ×         | <b>@</b> | 🖗 Remote Configurati | or 💼 F | lash rom 🛛 🔓 Batch  | Update 💮 Linked Network | Batch Configuration | Filter: Device List      |                  | ~  |
|        | Index                                     | Device Type |          | IP Address           | Port   | Software Version    | Serial No.              | Security Status     | Configuration Status     | Configuration    |    |
| ~      | 1                                         | XX-XXXX-XX  |          | 10.16.2.99           | 8000   | Vx.x.x build xxxxxx | XX-XXXX-XXXXXXXXXXX     | Weak password       |                          | 0                |    |
|        |                                           |             |          |                      |        |                     |                         | Rem                 | ote Configuration and Ex | port Configurati | on |

### 7.4.1 System

Click **System** on the remote configuration page to display the device information: Device Information, General, Time, System Maintenance, User, and RS485, and so on.

#### **Device Information**

Click **Device Information** to enter device basic information page. You can view basic information (the device type, and serial No.), and version information of the device.

| Basic Information   |                                    |
|---------------------|------------------------------------|
| Device Type:        | XX-XXXX-XX                         |
| Device Serial No.:  | XX-XXXX-XXXXXXXXXXXXXXXXXXXXXXXXXX |
| Version Information |                                    |
| Version:            | Vx.x.x build xxxxx                 |
| Hardware Version:   | XXXXXXX                            |

#### General

Click the **General** button to enter device general parameters settings page. You can view and edit the device name and device ID.

| Device Information      |                  |   |
|-------------------------|------------------|---|
| Device Name:            | Embedded Net VIS |   |
| Device No.:             | 255              |   |
| Overwrite Record Files: | No               | ~ |
|                         | Save             |   |

#### Time

#### Steps:

1. Click **Time** to enter the device time settings page.

| Select Time Zone: | (GMT+08:00) Beijing, Hor | ig Kong, Perth, Singap ∽ |
|-------------------|--------------------------|--------------------------|
| Enable NTP        |                          |                          |
| Server Address:   | 0.0.0.0                  |                          |
| NTP Port          | 123                      |                          |
| Sync Interval:    | 60                       | Minute(s)                |
| Enable DST        |                          |                          |
| Start Time:       | April 🛛 🗸 First We       | sk 👻 Sun 👻 2 👘 : 00      |
| End Time:         | October 🗸 Last We        | ek v Sun v 2 * :00       |
| DST Bias:         | 60 min 🗸 🗸               |                          |

2. Select Time Zone or Enable NTP.

#### • Time Zone

- 1) Select a time zone from the drop-down list menu.
- 2) Click Synchronization.
- NTP
- 1) Check the checkbox of Enable NTP to enable NTP.
- 2) Enter the server address, NTP port, and synchronization interval.

#### DST

- 1) Check the checkbox of Enable DST to enable DST.
- 2) Enter the start time and end time of DST, and set the DST bias.
- 3. Click **Save** to save and realize the time settings.

# 

• The default port No. is 123.

#### System Maintenance

#### Purpose:

You can operate the system management and remote upgrading, and change system language on the system maintenance page.

#### Steps:

1. Click System Maintenance to enter the system maintenance page.

#### System Management

|                | Reboot                    |      |         |
|----------------|---------------------------|------|---------|
|                | Restore Default Settings  |      |         |
|                | Restore All               |      |         |
|                | Import Configuration File |      |         |
|                | Export Configuration File | )    |         |
| Remote Upgrade |                           |      |         |
| Select Type:   | Upgrade File 🗸            |      |         |
| Select File:   |                           |      | Upgrade |
| Progress:      |                           |      |         |
|                |                           |      |         |
| Language       |                           |      |         |
|                | English v                 | Save |         |

- 2. Click **Reboot** and the system reboot dialog box pops up. Click **Yes** to reboot the system.
- 3. Click **Restore Default Settings** to restore the default parameters.
- 4. Click **Restore All** to restore all parameters of device and reset the device to inactive status.

• Click **Restore Default Settings** button, all default settings, excluding network parameters, will be restored.

- Click **Restore All** button, all default settings, including network parameters, will be restored. The device will be reset to inactivated status.
- 5. Click **Import Configuration File** and the import file window pops up. Select the path of remote configuration files. Click **Open** to import the remote configuration file. The configuration file is imported and the device will reboot automatically.

| _ook in:   | D:\Progra | amme File\Batch Configuration Tool                                                                                                    |                                        | ~ 0 0 0                                                                                                    |         |                                                                                                    |
|------------|-----------|----------------------------------------------------------------------------------------------------|----------------------------------------|----------------------------------------------------------------------------------------------------|---------|----------------------------------------------------------------------------------------------------|
|            | uter      | Abilities<br>HCNetSDKCom<br>imageformats<br>plugins<br>qss<br>translations<br>AMRemConfig.xml<br>AudioIntercom.dll<br>AudioRender.dll<br>BatchConfig.traiton User Manual.pdf<br>BatchUpgrading.exe<br>calib.dll<br>D3DX9_43.dll<br>DevInfo.xml<br>DsSdk.dll | @@@@@@@@@@@@@@@@@@@@@@@@@@@@@@@@@@@@@@ | gdiplus.dll<br>HCCore.dll<br>HCNetSDK.dll<br>HCNetSDK.dll<br>hpr.dll<br>iconv.dll<br>libeay32.dll<br>libeay32.dll<br>libeay32.dll<br>DenAL32.dll<br>PackageConfig.xml<br>PlayCth.dll<br>QtCore4.dll<br>QtCore4.dll | @.@.@.@ | QtGui4.dll<br>QtGuid4.dl<br>QtVetwork<br>QtOpenGL<br>QtSvg4.dll<br>QtWebKit4<br>QtXml4.dll<br>Qwtd.dll<br>Sadp.dll<br>SetiaISDK<br>Setup.xml<br>ShowRem<br>sglite3.dll<br>ssleay32.c<br>StreamTre |
| File name: |           |                                                                                                    | _                                      |                                                                                                    | _       | Open                                                                                                    |

6. Click **Export Configuration File** and the export file window pops up. Select the saving path of remote configuration files and click **Save** to export the configuration file.

| Organize 👻 New fo | lder           |                    |             | #≣ ▼ ( |
|-------------------|----------------|--------------------|-------------|--------|
| 🛊 Favorites       | Name           | Date modified      | Туре        | Size   |
| Autodesk 360      | 🗧 🌛 Abilities  | 8/22/2016 2:18 PM  | File folder |        |
| E Desktop         | CopyPackage    | 8/22/2016 3:46 PM  | File folder |        |
| Downloads         | 🔒 DownLoad     | 8/22/2016 3:46 PM  | File folder |        |
| 🔛 Recent Places   | HCNetSDKCom    | 8/22/2016 11:08 AM | File folder |        |
|                   | 🅌 imageformats | 8/22/2016 11:08 AM | File folder |        |
| 😹 Libraries       | 🍶 plugins      | 8/22/2016 11:08 AM | File folder |        |
| Documents         | 🌲 qss          | 8/22/2016 11:08 AM | File folder |        |
| J Music           | 🍌 translations | 8/22/2016 11:08 AM | File folder |        |
| E Pictures        |                |                    |             |        |
| Subversion        |                |                    |             |        |
| Videos            |                | m                  |             |        |
| File name:        |                |                    |             |        |
| Save as type: Cor | -E-FILMELA     |                    |             |        |

7. Click to select the upgrade file and click **Upgrade** to remote upgrade the device. The process of remote upgrade will be displayed in the process bar.

| Remote Upgrade |                |  |         |
|----------------|----------------|--|---------|
| Select Type:   | Upgrade File 🗸 |  |         |
| Select File:   |                |  | Upgrade |
| Progress:      |                |  |         |

8. Select a language and click **Save** to change the system language.

| Language |         |   |      |   |
|----------|---------|---|------|---|
|          | English | ~ | Save | ) |

### User

#### Purpose:

You can edit the password for logging in the device.

#### Steps:

1. Click the **User** button to enter the user information editing page.

| 🖨 Add     | Modify        | 💼 Delete |
|-----------|---------------|----------|
| User Name | Priority      |          |
| admin     | Administrator |          |

2. Select the user to edit and click the **Modify** button to enter the user parameter page.

| User Type:      | Administrator | ~ | User Name:        | admin             |
|-----------------|---------------|---|-------------------|-------------------|
| Password:       |               |   | Confirm Password: |                   |
| P Address:      | 0.0.0.0       | 1 | MAC Address:      | 00:00:00:00:00:00 |
| User Primission |               |   |                   |                   |
| 🛃 Local PTZ Co  | ntrol         | • |                   |                   |
| Local Manual    | Recording     |   |                   |                   |
| 🛃 Local Playba  | :k            |   |                   |                   |
| Local Parame    | eter Settings |   |                   |                   |
| 🛃 Local Log Se  | arch          | U |                   |                   |
| Local Advance   | ed Operation  |   |                   |                   |
| 🛃 Local Parame  | eters View    |   |                   |                   |
| Local Camera    | a Management  |   |                   |                   |
| 🛃 Local Video E | xport         |   |                   |                   |
| Local Shutdo    | wn / Reboot   |   |                   |                   |

3. Enter the new password, and confirm it.

#### STRONG PASSWORD RECOMMENDED - We highly recommend you create a

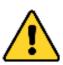

strong password of your own choosing (Using a minimum of 8 characters, including at least three of the following categories: upper case letters, lower case letters, numbers, and special characters.) in order to increase the security of your product. And we recommend you reset your password regularly, especially in the

high security system, resetting the password monthly or weekly can better protect your product.

4. Click the **Save** button to realize the editing of password.

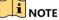

- The new password and confirm password should be identical.
- After editing the password of device, click ebutton from the device list, the added device will not be there. You should add the device again with new password to operate the remote configuration.

#### RS485

Click the **RS485** button to enter the RS485 setting page. You can view and edit the RS485 parameters of the device.

When use RS-485 interface to connect the door station and the card reader, you should set the bitrate as **19200**, and set the working mode as **Card Reader**.

When use RS-485 interface to connect the door station and the elevator controller, you should set the bitrate as **19200** or **38400**, and set the working mode as **Elevator Control**. When use RS-485 interface to connect the door station and the security door unit, you should set the bitrate as **19200**, and set the working mode as **Access Control Module**.

| RS485:        | 1       | ~ |
|---------------|---------|---|
| Bitrate:      | 9600    | ~ |
| Data Bit:     | 8       | ~ |
| Stop Bit:     | 1       | ~ |
| Parity:       | None    | ~ |
| Flow Control: | None    | ~ |
| Working Mode: | Disable | ~ |
|               | Save    |   |

### 7.4.2 Video Intercom

Click the **Video Intercom** button on the remote configuration page to enter the video intercom parameters settings: Device Number Configuration, Time Parameters, Password, Zone Configuration, IP Camera Information, and Volume Input and Output Configuration, and so on.

### **Device ID Configuration**

#### Steps:

1. Click **ID Configuration** to enter device ID configuration page.

| e No. Configuration |                |
|---------------------|----------------|
| Device Type:        | Door Station 👻 |
| Community No.:      | 1              |
| Building No.:       | 1              |
| Unit No.:           | 1              |
| Floor No.:          | 1              |
| No.:                | 1              |
|                     | Save           |

| Device No. Configuration |                    |
|--------------------------|--------------------|
| Device Type:             | Outer Door Station |
| Community No.:           | 1                  |
| No.:                     | 1                  |
|                          | Save               |

**Door Station** 

#### **Outer Door Station**

- 2. Select the device type from the drop-down list, and set the corresponding information.
- 3. Click **Save** to enable the device number configuration.

# 

- For main door station (D series or V series), the serial No. is 0.
- For sub door station (D series or V series), the serial No. is higher than 0. Serial No. ranges from 1 to 99.
- For each villa or building, at least one main door station (D series or V series) should be configured, and sub door stations (D series or V series) can be customized.
- For one main door station (D series or V series), at most 8 sub door stations can be customized.
- Select doorphone as device type, and the serial No. is not necessary to configure. Please utilize the doorphone along with the main door station (V Series or D Series).

### **Time Parameters**

- 1. Click Time Parameters to enter time parameters settings page.
- 2. Configure the maximum ring duration, maximum live view time, and call forwarding time.
- 3. Click Save.

| Time Parameters         |                    |   |
|-------------------------|--------------------|---|
| Device Type:            | Outer Door Station |   |
| Max. Speaking Duration: | 90                 | s |
| Max. Message Duration:  | 30                 | s |
|                         | Save               |   |

# 

For door station, maximum speaking time and maximum message time should be configured. Maximum speaking time varies from 90s to 120s, and maximum message time varies from 30s to 60s.

#### Password

Click **Password** to enter password changing page.

You can modify the admin password (also called configuration password), public password, and card activation password.

**Configuration Password (Admin Password):** It is necessary when you want to configure parameters of the door station, such as IP parameters, door station No., system type, and so on.

Card Activation Password: It is necessary when you want to issue cards via password.

| Permission Password |                  |
|---------------------|------------------|
| Password Type:      | Admin Password 🗸 |
| Old Password:       |                  |
| New Password:       |                  |
| Confirm Password:   |                  |
|                     | Save             |

### **Access Control and Elevator**

Click Access Control and Elevator to enter corresponding configuration page.

| Access Control                  |                              |   | Access Control                  |                                                       |                |
|---------------------------------|------------------------------|---|---------------------------------|-------------------------------------------------------|----------------|
| Door No.:<br>Door-unlocked Dura | 15                           | s | Door No.:<br>Door-unlocked Dura |                                                       | larm<br>v<br>s |
|                                 | Encrypt Card     Save        |   | Elevator Control                |                                                       |                |
| Elevator Control                |                              |   | Elevator No.:                   | 1                                                     | ~              |
| Lievator Control                |                              |   | Elevator Type:                  | XX-XXXXX                                              | ~              |
| Elevator No.:                   | 1 ~                          |   | Negative Floor:                 | 0                                                     |                |
| Elevator Type:                  | XX-XXXXX 🗸                   |   | Interface Type:                 | Network Interface                                     | ~              |
| Negative Floor:                 | 0                            |   |                                 | Tip:All elevators sho<br>use the same interf<br>type. |                |
| Interface Type:                 | RS485 ~                      |   | Enable Or Not:                  | Yes                                                   | ~              |
|                                 | Tip:All elevators should     |   | Server IP Address:              | 0.0.0.0                                               |                |
|                                 | use the same interface type. |   | Server Port:                    | 0                                                     |                |
| Eachte Oa Nati                  |                              |   | User Name:                      |                                                       |                |
| Enable Or Not:                  | Yes                          |   | Password:                       |                                                       |                |
|                                 | Save                         |   |                                 | Save                                                  |                |

#### Access Control

- 1. Select the door No.
- 2. Set the door-unlocked duration.

- 3. (Optional) Enable Delay Door Alarm.
- 4. Click **Save** to enable the settings.

### 

- The door-unlocked duration ranges from 1s to 225s.
- If you check **Delayed Door Alarm**, an alarm will be triggered automatically if the door is not locked in the configured duration.
- Enabling **Card Encrypt**, the door station can recognize the encrypted information of the card when you swiping the card on the door station.

#### **Elevator Control**

#### Before you start

- Make sure your door station is in the mode of main door station. Only the main door station support elevator control function.
- Make sure your door station has been connected to the elevator controller via RS-485 wire if you want to use RS-485 interface.

Connection between the door station and the elevator controller supports 2 types: RS-485 or Network interface.

#### Step:

- 1. Select an elevator No., and select an elevator controller type for the elevator.
- 2. Set the negative floor.
- 3. Select the interface type: RS-485 or Network Interface.

If you select RS-485, please make sure you have connected the door station to the elevator controller with RS-485 wire.

If you select Network interface, please enter the elevator controller's IP address, port No., user name, and password.

4. Enable the elevator control.

# 

- Up to 4 elevator controllers can be connected to one door station.
- Up to 10 negative floors can be added.
- Make sure the interface types of elevator controllers, which are connected to the same door station, are consistent.

### **IO Input and Output**

#### Step:

1. Click I/O Input and Output to enter the I/O input and output page.

| IO Input  |                |               |   |
|-----------|----------------|---------------|---|
|           | IO Input No.:  | S1            | ~ |
|           | Input:         | Exit Button   | ~ |
| IO Output |                |               |   |
|           | IO Output No.: | COM1          | ~ |
|           | Output:        | Electric Lock | ~ |
|           |                | Save          |   |

- 2. Select I/O input No., input mode, output No., and output mode.
- 3. Click Save to enable the settings.

# 

- For door station (D series), there are 8 I/O Input Terminals. Terminal 1~4 correspond to SENSOR interfaces (S1, S2, S3, S4) of door station. Terminal 5~8 correspond to interfaces of ALARM IN (A1, A2, A3, A4). You can select an I/O input No. (S1, S2, S3, S4, AI, A2, A3, A4) from the drop-down list and set the I/O input as door magnetic exit button.
- For door station (V series), there are 4 I/O Input Terminals, corresponding to **SENSOR** interfaces (S1, S2, S3, S4) of door station.
- For door station (D series and V series), there are 4 I/O Output Terminals. Terminal 1~2 correspond to DOOR interfaces (NO1/COM1/NC1; NO2/COM2/NC2) of door station. You can enable/disable IO Out by selecting from the dropdown list. Terminal 3~4 correspond to interfaces of ALARM OUT (AO1+, AO1-; AO2+, AO2-).

#### Volume Input and Output

#### Step:

1. Click Volume Input/Output to enter the volume input and output page.

| Volume Input  |      |
|---------------|------|
| Volume:       | 5    |
| Volume Output |      |
| Volume:       | 2    |
| Talk Volume   |      |
| Talk Volume:  | - J  |
|               | Save |

- 2. Slide the slider to adjust the volume input, volume output and talk volume.
- 3. Click Save to enable the settings.

#### Room No. Manage

# 

Make sure the imported contacts' language matches the device language.

#### Step:

1. Click Room No. Manage to enter the contact information page.

| <b>Configure Contacts Inf</b> | ormation.        |
|-------------------------------|------------------|
| Import Door Contacts          |                  |
| Import File                   | Download Templet |
| Export Door Contacts          |                  |
| Export File                   | ]                |

Figure 7-1 Import and Export Contact File

- 2. **Import contact information**: You can import the Excel file with contacts information in batch from the local PC.
  - 1). Click **Download Templet** and select the path of saving the templet file.
  - 2). Input the contact information to the downloaded templet.
  - 3). Click Import File to select the Excel file with contack information.
  - 4). Click **OK** to start importing.
- 3. **Export contact information**: You can export the added contacts' information in Excel format to the local PC.
  - 5). After adding the contact, you can click **Export File** to select the path of saving the exported file.
  - 6). Check the checkboxes to select the contact information to export.
- 4. Click **OK** to start exporting.

### **Deploy Info**

In the Deploy Info page, you can view which kind of device or client will receive the alarm message and arm message from the door station.

 Deploy Info
 Refresh

 Index
 DeployNo
 DeployType
 IpAddr

 1
 1
 Client Deploy
 10.8.96.33

#### **Intercom Protocol**

Door station supports the private SIP protocol and the standard SIP protocol. You can change the protocol in the Intercom Protocol page.

#### Step:

1. Click Intercom Protocol to enter the intercom protocol page.

| Intercom Protocol |              |   |
|-------------------|--------------|---|
| Protocol:         | SIP Protocol | * |
|                   | Save         |   |

- 2. Select protocol type.
- 3. Click Save to enable the settings.

### 7.4.3 Network

### **Local Network Configuration**

#### Steps:

1. Click Local Network Configuration to enter local network configuration page.

| Local Network Configuration |               |
|-----------------------------|---------------|
| Local IP Address:           | 10.15.3.218   |
| IP Address Subnet Mask:     | 255.255.255.0 |
| Default Gateway:            | 10.15.3.254   |
| Port:                       | 8000          |
| HTTP Port:                  | 80            |
|                             | Save          |

- 2. Enter the local IP address, subnet mask, gateway address, and port No.
- 3. Click Save to enable the settings.

# 

- The default port No. is 8000.
- After editing the local network parameters of device, you should add the devices to the device list again.

### **SIP Configuration**

A SIP server connection is required and necessary for the door station to guarantee the connection between the door station and the management center (master station) in the same video intercom system.

2 types of SIP protocol are available for the door station: Private Protocol, and Standard Protocol.

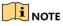

- If the door station adopts the private SIP protocol, set the SIP IP address when you edit the network parameters for the door station. See *6.4.2 Edit Network Parameters* for details.
- If the door station adopts the standard SIP, you should set the SIP information via the remote configuration.

#### Steps:

1. Click **SIPConfig** to enter the standard SIP configuration page.

| Login Status:   | Unregister  | red       |
|-----------------|-------------|-----------|
| Server:         | Domain Name | •         |
| Server Domain:  |             |           |
| Server Port:    | 5060        |           |
| Login Username: |             |           |
| Login Password: |             |           |
| Local No.:      |             |           |
| Display Name:   |             |           |
| Login Cycle:    | 60          | Minute(s) |
|                 |             | Save      |

2. Enter the information based your needs.

# 

The local No. refers to the VoIP number, and supports up to 16 digits.

### **Linked Devices Network Configuration**

#### Purpose:

In the linked devices network configuration page, you can configure the network parameters of master stations, SIP servers and management centers of the same LAN. The devices can be linked to the door station and realize the linkage between these devices.

#### Steps:

1. Click Linked Network Configuration to enter linked network configuration page.

| Device Type:                       | Door Station |
|------------------------------------|--------------|
| Master Station IP Address:         | 0.0.0.0      |
| (Main) Door Station IP Address:    | 0.0.0.0      |
| SIP Server IP Address:             | 0.0.0.0      |
| Security Control Panel IP Address: | 0.0.0.0      |
| Security Control Panel Port No.:   | 0            |
|                                    | Save         |

Linked Network Configuration

- 2. Enter the master station IP address, (main) door station IP address, SIP server IP address, management center IP address, and doorphone IP address.
- 3. Select the main door station type from the drop-down list.
- 4. Click the Save button to enable the settings.

### 

- After adding master station IP Address, the linkage between indoor station and master station can be realized.
- After adding the door station IP Address, the video intercom between indoor stations of same building can be realized.
- After adding SIP Server Address IP, the video intercom of same community: video intercom between indoor stations of different building, calling indoor station from outer door station and video intercom between management center and indoors.
- After adding management center IP Address, the events can be uploaded to the management center.
- For indoor extension, only parameter about the main indoor station should be configured.

#### FTP

#### Steps:

1. Click the FTP button to enter the FTP parameters page.

| Enable Main FTP                   |                           |  |
|-----------------------------------|---------------------------|--|
| Server Type:                      | IP Address 🗸              |  |
| FTP Server:                       | 0.0.0.0                   |  |
| Port:                             | 21                        |  |
| Enable Anonymous:                 |                           |  |
| User Name:                        |                           |  |
| Password:                         |                           |  |
| Directory:                        | Save in the Child Direc 🗸 |  |
| Parent Directory:                 | Community NoBuildi 🗸      |  |
| Child Directory:                  | Enable Time 🗸             |  |
| Picture Naming Rule<br>Separator: | _                         |  |
| Name:                             | Item 1                    |  |
| Named Element:                    | Time 🗸                    |  |

- 2. Check the checkbox of Enable Main FTP.
- 3. Select IP address from the drop-down list of server mode.
- 4. Enter the FTP server address, and port No.
- 5. Check the checkbox to enable the anonymity (optional).
- 6. Enter the name and password.

- 7. Select the directory structure and set the separator, naming item, and naming element.
- 8. Click the Save button to enable the FTP parameters settings.

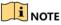

- The default port No. is 21.
- To enable anonymity or not is according to whether the FTP server enables anonymity.
- After configuring the FTP parameters, the captured pictures of door station will be uploaded to the FTP server automatically.
- This function only applies to the door station, except for the doorphone.

### **Advanced Settings**

#### Steps:

1. Click the **Advanced Settings** button to enter the advanced network settings page.

| Configuring the Advan | ced Network Settings |
|-----------------------|----------------------|
| DNS Server Address1:  | 8.8.8.8              |
| DNS Server Address2:  | 114.114.114.114      |
|                       | Save                 |
|                       |                      |
|                       |                      |
|                       |                      |

- 2. Enter the DNS server addresses.
- 3. Click the Save button to enable the advanced network settings.

### 7.4.4 Video Display

#### Steps:

1. Click the Video Display button to enter the video parameters page.

| Camera No.:             | 1       | ✓ Brightness:                 |  |
|-------------------------|---------|-------------------------------|--|
| Video Standard:         | PAL     | <ul> <li>Contrast:</li> </ul> |  |
|                         |         | Saturation:                   |  |
| Restore Default Setting | js Save |                               |  |

- 2. Select the camera No.
- 3. Select the video standard (PAL and NTSC can be selected).
- 4. Set the brightness, contrast, and saturation of the video.
- 5. Click the Save button to enable the settings.

# 

Click the **Restore Default Settings** button to restore all parameters excluding network parameters to the factory settings.

# 7.5 Batch Upgrading

In the device list area, click  $\bigcirc$  Batch Update to enter the batch upgrading page.

|            |          |                                                       |                     | Batch Upg      | grading                                                                                 |                |                         | _ 0                          |
|------------|----------|-------------------------------------------------------|---------------------|----------------|-----------------------------------------------------------------------------------------|----------------|-------------------------|------------------------------|
| 🔥 Batch U  | ograding |                                                       |                     |                |                                                                                         |                |                         |                              |
| evice List |          | 📾 Online Devices 🛛 🗃 Manual 🛛 🗞 Refresh Update Status |                     |                | You can click to select a device or hold the select multiple devices for simultaneously |                |                         | rl or Shift key<br>ograding. |
| PAddress   | Port     | Device Serial No.                                     | Version             | Upgrade Status | Online Upgrade                                                                          | Download State |                         |                              |
| 0.16.2.221 | 8000     | xx-xxxx-xxxxxx                                        | OCX Vx.x.x build xx | Not upgraded   | Not Need Upgrade                                                                        | Not Download   | 00000001000000100000300 | 000003e80                    |
| 0.16.2.85  | 8000     | XX-XXXX-XXXXXX                                        | OOX Vx.x.x build xx | Not upgraded   | Not Need Upgrade                                                                        | Not Download   |                         |                              |
|            |          |                                                       |                     |                |                                                                                         |                |                         |                              |
|            |          |                                                       |                     |                |                                                                                         |                |                         |                              |
|            |          |                                                       |                     |                |                                                                                         |                |                         |                              |
|            |          |                                                       |                     |                |                                                                                         |                |                         |                              |
|            |          |                                                       |                     |                |                                                                                         |                |                         |                              |
|            |          |                                                       |                     |                |                                                                                         |                |                         |                              |
|            |          |                                                       |                     |                |                                                                                         |                |                         |                              |
|            |          |                                                       |                     |                |                                                                                         |                |                         |                              |
|            |          |                                                       |                     |                |                                                                                         |                |                         |                              |
|            |          |                                                       |                     |                |                                                                                         |                |                         |                              |
|            |          |                                                       |                     |                |                                                                                         |                |                         |                              |
|            |          |                                                       |                     |                |                                                                                         |                |                         |                              |
|            |          |                                                       |                     |                |                                                                                         |                |                         |                              |
|            |          |                                                       |                     |                |                                                                                         |                |                         |                              |
|            |          |                                                       |                     |                |                                                                                         |                |                         |                              |
|            |          |                                                       |                     |                |                                                                                         |                |                         |                              |
|            |          |                                                       |                     |                |                                                                                         |                |                         |                              |
|            |          |                                                       |                     |                |                                                                                         |                |                         |                              |
|            |          |                                                       |                     |                |                                                                                         |                |                         |                              |
|            |          |                                                       |                     |                |                                                                                         |                |                         |                              |
| orada Mada | Ungrade  | by File - Select Path                                 | n: [                |                |                                                                                         |                |                         | Upgrade                      |
|            |          |                                                       |                     |                |                                                                                         |                |                         |                              |

### 7.5.1 Add Devices for Upgrading

You should add the device to the batch upgrading tool first before upgrading the device. There are 2 ways to add the device: adding online device, and adding by IP address/IP segment.

### **Add Online Device**

#### Steps:

1. In the batch upgrading page, click the Conline Devices to open the online device window.

| 000 XX-XXXX-XXXXXXXXXXXXXXXXXXXXXXXXXXX           |                       |            |
|---------------------------------------------------|-----------------------|------------|
| 200                                               | K Vx.x.x build xxxxxx |            |
| 000                                               |                       |            |
|                                                   | Login                 |            |
| 000                                               |                       |            |
| 0.16.2.225 8000<br>User Name: Password: OK Cancel |                       |            |
|                                                   | User Name:            | User Name: |

- 2. Select a device, enter the user name and password, and click the Login Device button.
- 3. Click the **Add Device** button, and the device is added to the batch upgrading tool.

| Online Devices                                                                             |      |                                |                     |                         |
|--------------------------------------------------------------------------------------------|------|--------------------------------|---------------------|-------------------------|
| You can click to select a device or hold the Ctrl or Shift key to select multiple devices. |      |                                |                     |                         |
| IP Address 🛛 🖓                                                                             | Port | Device Serial No.              | Version             | Status                  |
| 10.16.2.102                                                                                | 8000 | XX-XXXX-XXXXXXXXXXXX           | Vx.x.x build xxxxxx |                         |
| 10.16.2.221                                                                                | 8000 | XX-XXXX-XXXXXXXXXXXXXXXXX      | Vx.x.x build xxxxxx | Added                   |
| 10.16.2.11                                                                                 | 8000 | XX-XXXX-XXXXXXXXXXXXXX         | Vx.x.x build xxxxxx |                         |
| 10.16.2.85                                                                                 | 8000 | XX-XXXX-XXXXXXXXXXXXXXXXXXXXXX | Vx.x.x build xxxxxx | Logged in               |
| 10.16.2.225                                                                                | 8000 | XX-XXXX-XXXXXXXXXXXXX          | Vx.x.x build xxxxxx |                         |
|                                                                                            |      |                                |                     |                         |
|                                                                                            |      |                                |                     |                         |
|                                                                                            |      |                                |                     | Login Device Add Device |

### Add by IP Address/IP Segment

### Steps:

1. Click the Manual button to open the device adding window.

- 2. Enter the corresponding information (IP address, user name, password, start IP address, end IP address).
- 3. Click the Add button.

|              | Search |    |
|--------------|--------|----|
|              |        |    |
| By IP -      |        |    |
| IP Address:  | [      |    |
| Port         | 8000   |    |
| User Name:   |        |    |
| Password:    |        |    |
|              | Add>:  | >  |
|              |        |    |
| By IP Segmen |        |    |
| Start IP:    |        |    |
| End IP:      |        |    |
| Port         | 8000   |    |
| User Name:   |        |    |
| Password:    |        |    |
|              | Add>:  | >  |
|              |        |    |
|              |        |    |
|              |        |    |
|              |        |    |
|              |        | Ca |

### 7.5.2 Upgrade Devices

Door station supports upgrading by file.

Upgrading by File: You upgrade the device or devices via the local upgrade files. *Steps:* 

- 1. Select a device or multiple devices, and select "Upgrade by File" as the upgrading mode.
- 2. Click \_\_\_\_\_ to pop up the window for opening the upgrading file.

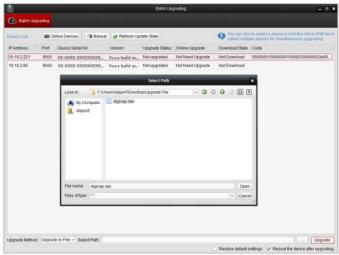

Video Intercom Door Station • User Manual

3. Open the upgrading file, and click the **Upgrade** button.

# 8 Remote Operation via iVMS-4200

The Video Intercom module provides remote control and configuration on video intercom products via the iVMS-4200 client software.

## 8.1 System Configuration

### Purpose:

You can configure the video intercom parameters accordingly.

### Steps:

- 1. Click Control Panel -> Maintenance and Management -> System Configuration -> Video Intercom.
- 2. Click the Video Intercom to enter the Video Intercom Settings page.
- 3. Input the required information.

Ringtone: Click the icon 📃 and select the audio file from the local path for the

ringtone of indoor station. Optionally, you can click the icon station for a testing of the audio file.

**Max. Ring Duration**: Input the maximum duration of the ringtone, ranging from 15 seconds to 60 seconds.

**Max. Speaking Duration with Indoor Station**: Input the maximum duration of speaking with the indoor station, ranging from 120 seconds to 600 seconds.

**Max. Speaking Duration with Door Station**: Input the maximum duration of speaking with the door station, ranging from 90 seconds to 120 seconds.

4. Click **Save** to save the settings.

| System Configuration ×           |                                                   |                    |  |
|----------------------------------|---------------------------------------------------|--------------------|--|
| General                          | Configure video intercom parameters.              |                    |  |
| ■ Image<br>「日子」File<br>※ Toolbar | Ringtone:<br>C:/Program Files/iVMS-4200 Stati     | <b>+</b> 4         |  |
| Alarm Sound                      | Max. Ring Duration:                               |                    |  |
| Email                            | 40<br>Max. Speaking Duration with Indoor Station: | sec                |  |
| Access Control                   | 120<br>Max. Speaking Duration with Door Station:  | sec                |  |
|                                  | 90                                                | sec                |  |
|                                  |                                                   |                    |  |
|                                  |                                                   | Default Value Save |  |

## 8.2 Device Management

### Purpose:

Device management includes device activation, adding device, editing device, and deleting device, and so on.

After running the iVMS-4200, video intercom devices should be added to the client software for remote configuration and management.

### 8.2.1 Add Video Intercom Devices

# 

- You can add at most 512 indoor stations and master stations in total to the iVMS-4200, and add at most 16 door stations to the iVMS-4200.
- For video intercom devices, you are required to create the password to activate them before they can be added to the software and work properly. For device activation via creating password, please refer *User Manual of iVMS-4200 (Video Intercom) V2.4.2* in the disk for detail steps.
- You can add online video intercom devices, and add them manually. Here take adding online video intercom devices as example. For adding video intercom devices

manually, please refer *User Manual of iVMS-4200 (Video Intercom) V2.4.2* in the disk for detail steps.

Steps:

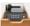

- 1. Click the **use** icon on the control panel, or click **Tools->Device Management** to open the Device Management page.
- 2. Click Device.
- 3. On the Device Type panel on the right, you can select **Hikvision Device** to add video intercom devices.
- 4. The active online devices in the same local subnet with the client software will be displayed on the **Online Device** area. You can click **Refresh Every 60s** to refresh the information of the online devices.

| Online Devic | e (5)            | Refresh Every 60s          |          |             |                     |       |    |
|--------------|------------------|----------------------------|----------|-------------|---------------------|-------|----|
| + Add to C   | Client 🕂 Add All | 🗹 Modify Netinfo 👌 Reset P | assword  | Activate    | Filter              |       |    |
| IP           | Device Type      | Firmware Version           | Security | Server Port | Start Time          | Added | Â  |
| 10.16.2.11   | XX-XXXX-XX       | Vx.x.x build xxxxxx        | Active   | 8000        | 2016-07-05 09:21:55 | No    | U  |
| 10.16.2.85   | XX-XXXX-XX       | Vx.x.x build xxxxxx        | Active   | 8000        | 2019-01-21 21:43:24 | Yes   |    |
| 10.16.2.102  | XX-XXXX-XX       | Vx.x.x build xxxxx         | Active   | 8000        | 2016-07-05 09:33:52 | No    | -  |
| 4            |                  |                            |          |             |                     |       | F. |

## 

To add online devices to the software, you are required to change the device IP address to the same subnet with your computer first.

- 5. Select the devices to be added from the list.
- 6. Click Add to Client to open the device adding dialog box.
- 7. Input the required information.

Nickname: Edit a name for the device as you want.

Address: Input the device's IP address. The IP address of the device is obtained automatically in this adding mode.

Port: Input the device port No. The default value is 8000.

User Name: Input the device user name. By default, the user name is admin.

**Password:** Input the device password. The password should be configured by yourself.

 Optionally, you can check the checkbox Export to Group to create a group by the device name. All the channels of the device will be imported to the corresponding group by default.

## 

iVMS-4200 also provides a method to add the offline devices. Check the checkbox **Add Offline Device**, input the required information and the device channel number and alarm input number, and then click **Add**. When the offline device comes online, the software will connect it automatically.

#### 9. Click Add to add the device.

|                               |                 | Add                                                                 | ×                               |
|-------------------------------|-----------------|---------------------------------------------------------------------|---------------------------------|
| Adding Mode:                  |                 |                                                                     |                                 |
| IP/Domain                     | IP Segment      | Hik-Connect O EHome                                                 | <ul> <li>Serial Port</li> </ul> |
| <ul> <li>IP Server</li> </ul> | O HIDDNS        | Batch Import                                                        |                                 |
| Add Offline Dev               | vice            |                                                                     |                                 |
|                               | Nickname:       | Video Intercom Device                                               |                                 |
|                               | Address:        | 10.7.112.122                                                        |                                 |
|                               | Port:           | 8000                                                                |                                 |
|                               | User Name:      | admin                                                               |                                 |
|                               | Password:       | ••••••                                                              | ]                               |
|                               | Export to Group |                                                                     |                                 |
|                               |                 | e as the group name and add all th<br>d to the device to the group. | e                               |
|                               |                 |                                                                     |                                 |
|                               |                 | A                                                                   | dd Cancel                       |

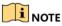

### Add Multiple Online Devices

If you want to add multiple online devices to the client software, click and hold Ctrl key to select multiple devices, and click **Add to Client** to open the device adding dialog box. In the pop-up message box, enter the user name and password for the devices to be added.

#### Add All the Online Devices

If you want to add all the online devices to the client software, click Add All and click **OK** in the pop-up message box. Then enter the user name and password for the devices to be added.

### 8.2.2 Modify Network Information

Select the device from the online list, click **Modify Netinfo**, and then you can modify the network information of the selected device.

| Video Intercom | <b>Door Station</b> | • | User Manual |
|----------------|---------------------|---|-------------|
|----------------|---------------------|---|-------------|

| Device Information:  |                                    |      |
|----------------------|------------------------------------|------|
| MAC Address:         | 00-40-80-31-68-b7                  | Сору |
| Software Version:    | V3.0.0build 181226                 | Сору |
| Device Serial No .:  | DS-PEA4H-100120181127WRCDB238759WC | Сору |
| Network Information: |                                    |      |
| Port:                | 8000                               |      |
| Save IPv4 Settings   |                                    |      |
| IP Address:          | 10.6.112.40                        |      |
| Subnet Mask:         | 255.255.255.0                      |      |
| Gateway:             | 10.6.112.254                       |      |
| Save IPv6 Settings   |                                    |      |
| Password:            |                                    |      |

## 

You should enter the admin password of the device in the **Password** field of the pop-up window to modify the parameters.

### 8.2.3 Reset Password

According to the different video intercom devices, the software provides two different methods for restoring the default password or resetting the password.

Select the device from the online device list, click Reset Password.

### **Option 1:**

If the window with import file button, key importing mode drop-down list, password and confirm password field pops up, follow the steps below to reset the password:

## 

This option is available to door stations.

|                    | Reset Password ×                                                                                                    |
|--------------------|----------------------------------------------------------------------------------------------------|
| Export Key         |                                                                                                    |
| Key File:          | Export                                                                                                    |
| Import Key         |                                                                                                    |
| Key Importing Mode | Import File 🗸                                                                                                    |
| Import Key:        |                                                                                                    |
| Password:          |                                                                                                    |
| Confirm Password:  | Valid password range [8-16]. You can<br>use a combination of numbers,<br>lowercase, uppercase and special<br>character for your password with at least<br>two kinds of them contained. |
| oominin assword.   |                                                                                                    |
|                    | OK Cancel                                                                                                    |

- 1. Click **Export** to save the device file on your computer.
- 2. Send the file to our technical engineers.
- Our technical engineer will send you a file to you. After receiving a file from the technical engineer, select Import File from Key Importing Mode drop-down list and click to import the file.
- 4. Input new password in text fields of Password and Confirm Password.
- 5. Click **OK** to reset the password.

STRONG PASSWORD RECOMMENDED – We highly recommend you create a strong password of your own choosing (Using a minimum of 8 characters, including at least three of the following categories: upper case letters, lower case letters, numbers, and special characters.) in order to increase the security of your product. And we recommend you reset your password regularly, especially in the high security system, resetting the password monthly or weekly can better protect your product.

### **Option 2**:

If the window with import file and export file buttons, password and confirm password field pops up, follow the steps below to reset the password:

### 

This option is available to indoor stations and master stations.

|               | Reset Password ×                                                                                                    |
|---------------|----------------------------------------------------------------------------------------------------|
| Export File:  | Export                                                                                                    |
| Import File:  | Import                                                                                                    |
| Password:     |                                                                                                    |
|               | Valid password range [8-16]. You can<br>use a combination of numbers,<br>lowercase, uppercase and special<br>character for your password with at least<br>two kinds of them contained. |
| Confirm Passw |                                                                                                    |
|               | OK Cancel                                                                                                    |

- 1. Click Export to save the device file on your computer.
- 2. Send the file to our technical engineers.
- 3. Click **Import** and select the file received from the technical engineer.
- 4. Input new password in text fields of Password and Confirm Password.
- 5. Click **OK** to reset the password.

STRONG PASSWORD RECOMMENDED – We highly recommend you create a strong password of your own choosing (Using a minimum of 8 characters, including at least three of the following categories: upper case letters, lower case letters, numbers, and special characters.) in order to increase the security of your product. And we recommend you reset your password regularly, especially in the high security system, resetting the password monthly or weekly can better protect your product.

## 8.3 Remote Configuration

Configuring devices remotely via iVMS-4200 is the same with that via Batch Configuration Tool, please refer 7.4 Configure Devices Remotely for detail steps.

## 8.4 Person and Card Management

### Purpose:

You can add, edit, and delete the organization and person in Person and Card Management module. Organization and person management is necessary for the video intercom function.

### Before you start:

For the first time opening the Access Control module, the following dialog will pop up and you are required to select the scene according to the actual needs.

You can select the scene as Non-residence and Residence.

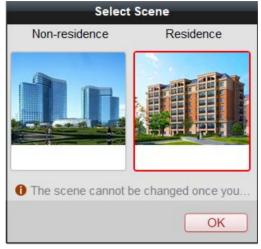

## 

Once the scene is configured, you cannot change it later.

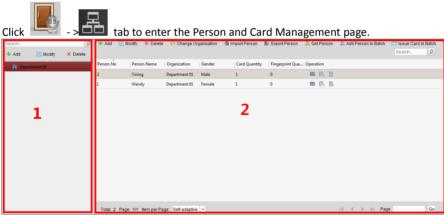

The page is divided into two parts: Organization Management and Person Management.

| 1 | Organization<br>Management | You can add, edit, or delete the organization as desired.                                   |
|---|----------------------------|---------------------------------------------------------------------------------------------|
| 2 | Person Management          | After adding the organization, you can add the person to the organization and issue card to |

persons for further management.

### 8.4.1 Organization Management

### Add Organization

### Steps:

1. In the organization list on the left, you should add a top organization as the parent organization of all organizations.

Click Add button to pop up the adding organization page.

| Add Organization |    |        |
|------------------|----|--------|
| Organization:    |    |        |
|                  | ОК | Cancel |

- 2. Input the Organization Name as desired.
- 3. Click **OK** to save the adding.
- 4. You can add multiple levels of organizations according to the actual needs.

To add sub organizations, select the parent organization and click Add.

Repeat Step 2 and 3 to add the sub organization.

Then the added organization will be the sub-organization of the upper-level organization.

### 

Up to 10 levels of organizations can be created.

### **Modify and Delete Organization**

You can select the added organization and click **Modify** to modify its name. You can select an organization, and click **Delete** button to delete it.

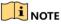

- The lower-level organizations will be deleted as well if you delete an organization.
- Make sure there is no person added under the organization, or the organization cannot be deleted.

### 8.4.2 Person Management

After adding the organization, you can add person to the organization and manage the added person such as issuing cards in batch, importing and exporting person's information in batch, etc.

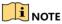

Up to 10,000 persons or cards can be added.

### Add Person

Person information is necessary for the video intercom system. And when you set linked device for the person, the intercom between intercom devices can be realized.

#### Steps:

1. Select an organization in the organization list and click **Add** on the Person panel to pop up the adding person dialog box.

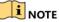

The Person No. will be generated automatically and is not editable.

|                 |                | Add Person           | ×                            |
|-----------------|----------------|----------------------|------------------------------|
| Person No.:     | 2              | *                    |                              |
| Person Name:    |                | *                    |                              |
| Gender:         | Male           | ○ Female *           |                              |
| Phone No.:      |                |                      |                              |
| Date of Birth:  | 2017-01-18     | <b>21</b>            |                              |
| Place of Birth: |                |                      |                              |
| Email:          |                |                      |                              |
|                 |                | U                    | pload Picture Take Photo     |
| 😳 Details 🧕     | 🚡 Permission 🗵 | Card 🧔 Fingerprint 🛛 | Attendance Rule              |
| ID Type:        | ID             | ✓ Country:           |                              |
| ID No.:         |                | City:                |                              |
| Job Title:      |                | Degree:              | Junior High School Diploma 👻 |
| On Board Date:  | 2017-01-18     | Employment Duration: | 10                           |
| Linked Device:  |                |                      | ~                            |
| Room No.:       |                |                      |                              |
| Address:        |                |                      |                              |
| Remark:         |                |                      |                              |
|                 |                |                      | OK Cancel                    |

- 2. Set basic person information.
  - 1) Enter basic information: person name, gender, phone No., birthday details, and email address.
  - 2) (Optional) Click **Upload Picture** to select the person picture from the local PC to upload it to the client.

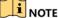

The picture should be in \*.jpg format.

- (Optional) You can also click Take Phone to take the person's photo with the PC camera.
- 3. Set linked device for the person.
  - 1) Click Details.

| 🛞 Details      | 🐁 Permission | 证 Card 🧔 Fingerprin          | t 📑 Attendance Rule          |
|----------------|--------------|------------------------------|------------------------------|
| ID Type:       | ID           | <ul> <li>Country:</li> </ul> |                              |
| ID No.:        |              | City:                        |                              |
| Job Title:     |              | Degree:                      | Junior High School Diploma 👻 |
| On Board Date: | 2017-01-18   | 📆 Employment Dura            | tion: 10                     |
| Linked Device: |              |                              | ~                            |
| Room No.:      |              |                              |                              |
| Address:       |              |                              |                              |
| Remark:        |              |                              |                              |

- 2) Set the linked devices
  - Linked Device: You can bind the indoor station to the person.

### 

If you select **Analog Indoor Station** in the Linked Device, the **Door Station** field will display and you are required to select the door station to communicate with the analog indoor station.

- **Room No.:** You can enter the room No. of the person.
- 3) Click **OK** to save the settings.
- 4. Issue the card for the person.
  - 1) Click Card.

Details Permission Card Fingerprint Attendance Rule
 Add Modity X Delete Link Fingerprint
 Index | Card No. | Card Type | Card Effective Period

Video Intercom Door Station • User Manual

2) Click Add to pop up the Add Card dialog.

|                   |          | Add Card       |         |                  |        | ×     |
|-------------------|----------|----------------|---------|------------------|--------|-------|
| Card Type:        | Norma    | I Card         |         |                  |        | ~     |
| Card Password:    |          |                |         |                  |        |       |
| Effective Period: | From     | 2017-01-18 📆   | То      | 2027-01-18       |        |       |
|                   | Acc      | ess Controller |         |                  | ~      |       |
| Card Reader Mode: | 🔘 Car    | d Enrollment S | Set Car | d Enrollment St  | ation  | Read  |
|                   | 🔘 Mar    | nually Input   |         |                  |        | Enter |
| Index             | Card No. | Card Typ       | e       | Card Effective F | Period |       |
|                   |          |                |         |                  |        |       |
|                   |          |                |         |                  |        |       |
|                   |          |                |         |                  |        |       |
|                   |          |                |         |                  |        |       |
|                   |          |                |         |                  |        |       |
|                   |          |                |         | ок               | Can    | cel   |

- 3) Select Normal Card.
- 4) Enter the password of the card itself in the Card Password field. The card password should contain 4 to 8 digits.
- 5) Enter Card Number manually.
- 6) Click **OK** and the card(s) will be issued to the person.

### Import and Export Person Information

The person information can be imported and exported in batch.

### Steps:

- 1. **Exporting Person:** You can export the added persons' information in Excel format to the local PC.
  - 1) After adding the person, you can click **Export Person** button to pop up the following dialog.
  - 2) Click to select the path of saving the exported Excel file.
  - 3) Check the checkboxes to select the person information to export.

| Export Person                                             | ×        |
|-----------------------------------------------------------|----------|
| Saving Path o                                             |          |
| Note: The operation will export all the existing persons. |          |
| ✓ Person No                                               | <u> </u> |
| ✓ Organization                                            |          |
| ✓ Name                                                    |          |
| ✓ Gender                                                  |          |
| ✓ ID Type                                                 |          |
| ✓ ID No                                                   |          |
| ✓ Date of Birth                                           |          |
| ✓ Phone No                                                | 0        |
| ✓ Job Title                                               |          |
| ✓ Address                                                 |          |
| 🗹 Email                                                   |          |
| Country                                                   | *        |
| OKCan                                                     | el       |

- 4) Click **OK** to start exporting.
- 2. **Importing Person:** You can import the Excel file with persons information in batch from the local PC
  - 1) click Import Person button.

|                   | Import Person                          | × |
|-------------------|----------------------------------------|---|
| Please select the | e file to import.                      |   |
| Import File:      |                                        |   |
|                   | Download Template for Importing Person |   |
|                   |                                        |   |
|                   | OK Cancel                              |   |

- 2) You can click **Download Template for Importing Person** to download the template first.
- 3) Input the person information to the downloaded template.
- 4) Click 🔤 to select the Excel file with person information.

5) Click **OK** to start importing.

### Get Person Information from Device

If the added device has been configured with person information (including person details, fingerprint, issued card information), you can get the person information from the device and import to the client for further operation.

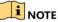

This function is only supported by the device the connection mothod of which is TCP/IP when adding the device.

### Steps:

- 1. In the organization list on the left, click to select an organization to import the persons.
- 2. Click Get Person to pop up the following dialog box.

|                                         | Select Device >                                                                     | ĸ |
|-----------------------------------------|-------------------------------------------------------------------------------------|---|
| Nickname                                | IP I                                                                                |   |
| 10.18.146.86                            | 10.18.146.86                                                                        |   |
| 10.16.6.112                             | 10.16.6.112                                                                         |   |
| 10.16.6.111                             | 10.16.6.111                                                                         |   |
|                                         |                                                                                     |   |
|                                         |                                                                                     |   |
|                                         |                                                                                     |   |
|                                         |                                                                                     |   |
|                                         |                                                                                     |   |
| Note: If the perso<br>from the other de | on has already been added to other department, he/she will be deleted<br>epartment. |   |
|                                         | OK Cancel                                                                           |   |

- 3. The added access control device will be displayed.
- 4. Click to select the device and then click **OK** to start getting the person information from the device.

You can also double click the device name to start getting the person information.

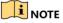

- The person information, including person details, person's fingerprint information (if configured), and the linked card (if configured), will be imported to the selected organization.
- If the person name stored in the device is empty, the person name will be filled with the issued card No. after importing to the client.
- The gender of the persons will be Male by default.

### Modify and Delete Person

To modify the person information and attendance rule, click 🔎 or 🍋 in the Operation column, or select the person and click **Modify** to open the editing person dialog.

You can click 🧧 to view the person's card swiping records.

To delete the person, select a person and click **Delete** to delete it.

## 

If a card is issued to the current person, the linkage will be invalid after the person is deleted.

### Change Person to Other Organization

You can move the person to another organization if needed.

### Steps:

1. Select the person in the list and click **Change Organization** button.

|               | Chang | e Organization |        | × |
|---------------|-------|----------------|--------|---|
| Organization: | test2 |                |        | ~ |
|               |       | ОК             | Cancel |   |

- 2. Select the organization to move the person to.
- 3. Click **OK** to save the settings.

### Issue Card in Batch

You can issue multiple cards for the person with no card issued in batch.

### Steps:

1. Click Issue Card in Batch to enter the following dialog.

All the added person with no card issued will display in the Person(s) with No Card Issued list.

#### Issue Card in Batch Normal Card Card Type: ~ Card Password Card Quantity: From 2017-01-18 7 To 2027-01-18 Effective Period: Access Controller Reader Read Card Reader Mode Card Enrollment Station Set Card Enrollment Station Manually Input Ente Person(s) with No Card Issued Person(s) with Card Issued Person Name Card No. Person Name Gender Department Departr Gender Wendy Female Department 1 Cindy Female Department 1/Sub Depar... Cancel OK

### Video Intercom Door Station • User Manual

- 2. Select Normal Card.
- 3. Enter the password of the card itself in the Card Password field. The card password should contain 4 to 8 digits.
- 4. Enter the card quantity issued for each person.

For example, if the Card Quantity is 3, you can read or enter three card No. for each person.

- 5. Click 🖾 to set the effective time and expiry time of the card.
- 6. Set the card No.
- 7. After issuing the card to the person, the person and card information will display in the Person(s) with Card Issued list.
- 8. Click **OK** to save the settings.

## 8.5 Video Intercom

### Purpose:

The Video Intercom Management module provides the function of video intercom, checking call logs and managing notice via the iVMS-4200 client software.

## 

For the user with access control module permissions, the user can enter the Access Control module and manage video intercom and search information.

### Before you start:

Before you can remote control the video intercom, you should add the device to the software and configure the person to link the device in the Access Control module.

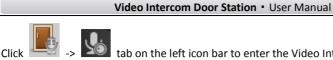

tab on the left icon bar to enter the Video Intercom page.

### 8.5.1 Receive Call from Indoor Station/Door Station

### Steps:

Select the client software in the indoor station or door station page to start calling 1. the iVMS-4200 and an incoming call dialog will pop up in the client software. Here we take the **indoor station** as an example.

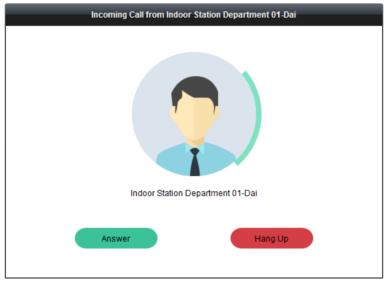

- 2. Click Answer to answer the call. Or click Hang Up to decline the call.
- 3. After you answer the call, you will enter the In Call window.

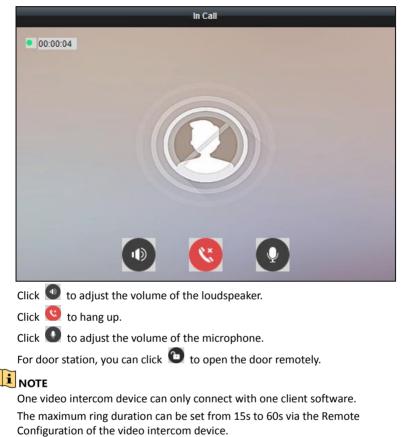

- The maximum speaking duration between indoor station and iVMS-4200 can be set from 120s to 600s via the Remote Configuration of indoor station.
- The maximum speaking duration between door station and iVMS-4200 can be set from 90s to 120s via the Remote Configuration of door station.

### 8.5.2 View Live Video of Door Station and Outer Door Station

You can get the live view of the door station and outer door station in the Main View module and control the door station and outer door station remotely.

In the Main View module, double-click a door station or outer door station device or drag the device to a display window to start the live view.

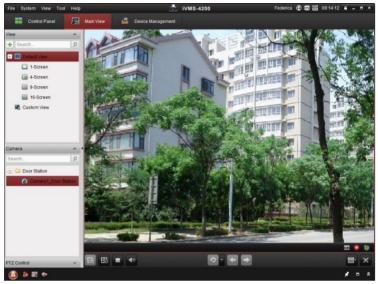

Right click on the live view page to display the menu and select **Unlock** to remote unlock the door.

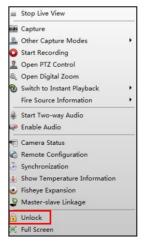

### 8.5.3 View Call Logs

Purpose:

You can check all the call logs, including dialed call logs, received call logs and missed call logs. You can also directly dial via the log list and clear the logs.

### Steps:

1. In the Video Intercom page, click the **Call Log** tab to enter the Call Log page.

All the call logs will display on this page and you can check the log information, e.g., call status, start time, resident's organization and name, device name and ring or speaking duration.

|             |                     |              |             |                         | 🗙 Clear  |
|-------------|---------------------|--------------|-------------|-------------------------|----------|
| Call Status | Start Time          | Organization | Device Name | Time Length             | Operatio |
| Ы           | 2017-01-18 20:13:32 |              | 10.16.6.85  | Speaking Duration: 29 S | 8        |
|             |                     |              |             |                         |          |
|             |                     |              |             |                         |          |
|             |                     |              |             |                         |          |
|             |                     |              |             |                         |          |
|             |                     |              |             |                         |          |
|             |                     |              |             |                         |          |
|             |                     |              |             |                         |          |
|             |                     |              |             |                         |          |
|             |                     |              |             |                         |          |
|             |                     |              |             |                         |          |
|             |                     |              |             |                         |          |
|             |                     |              |             |                         |          |
|             |                     |              |             |                         |          |
|             |                     |              |             |                         |          |
|             |                     |              |             |                         |          |
|             |                     |              |             |                         |          |
|             |                     |              |             |                         |          |
|             |                     |              |             |                         |          |
|             |                     |              |             |                         |          |

- 2. (Optional) Click the icon 🕓 in the Operation column to re-dial the resident.
- (Optional) Click the icon in the Operation column to delete the call log.
   Or you can click Clear at the upper right corner to clear all the logs.

### 8.5.4 Release Notice

### Purpose:

You can create different types of notices and send them to the residents. Four notice types are available, including Advertising, Property, Alarm and Notice Information.

### Steps:

1. In the Video Intercom page, click **Release Notice** to enter the Release Notice page.

| 🖢 Video Intercom 🖹 Call Log 🖆 Release f | Votice                         |                         |
|-----------------------------------------|--------------------------------|-------------------------|
| New Notice                              | Send To::<br>Subject:<br>Type: | Advertising Information |
|                                         | Picture:                       | Add Picture             |
|                                         | Content                        |                         |
|                                         |                                |                         |
|                                         |                                |                         |
|                                         |                                |                         |
|                                         |                                |                         |
|                                         |                                |                         |
|                                         |                                |                         |
|                                         |                                |                         |
|                                         |                                |                         |
|                                         |                                | Send Clear              |
|                                         |                                |                         |
|                                         |                                |                         |

- 2. Click **New Notice** on the left panel to create a new notice.
- 3. Edit the notice on the right panel.
  - 1) Click icon 📩 on the Send To field to pop up the Select Resident dialog.

|       | Select Resident                        | × |
|-------|----------------------------------------|---|
| Pleas | se Select Resident:                    |   |
| 🗆 AI  | I                                      |   |
|       | Community 01-Buliding 01-Room 101-Kate |   |
|       | Community 01-Buliding 01-Room 101-Jim  |   |
|       |                                        |   |
|       |                                        |   |
|       |                                        |   |
|       |                                        |   |
|       |                                        |   |
|       |                                        |   |
|       |                                        |   |
|       |                                        |   |
|       |                                        |   |
|       |                                        |   |
|       | OK Cancel                              |   |
|       | OK Cancer                              | _ |

2) Check the checkbox(es) to select the resident(s).

Or you can check the All checkbox to select all the added residents.

- 3) Click **OK** to save the selection.
- 4) Enter the subject on the Subject field.

## 

Up to 63 characters are allowed in the Subject field.

- 5) Click in the Type field to unfold the drop-down list and select the notice type.
- 6) (Optional) Click Add Picture to add a local picture to the notice.

## 

Up to 6 pictures in the JPGE format can be added to one notice. And the maximum size of one picture is 512KB.

7) Enter the notice content in the Content field.

(Optional) You can also click **Clear** to clear the edited content.

## 

Up to 1023 characters are allowed in the Content field.

4. Click Send to send the edited notice to the selected resident(s).

The sent notice information will display on the left panel. You can click a notice to view the details on the right panel.

### 8.5.5 Search Video Intercom Information

#### Purpose:

You can search the call logs between the iVMS-4200 client software and video intercom devices, device unlocking logs and the sent notice information.

In the Access Control module, click icon **List** tab to open the Search page.

### Search Call Logs

### Steps:

1. In the Information Search page, click the **Call Log** to enter the Call Log page.

| Call Status: A | All                 | ~               | Device Type: | All Devices    |              | ~ ( | Search |
|----------------|---------------------|-----------------|--------------|----------------|--------------|-----|--------|
| Start Time: 2  | 2017-01-18 00:00:00 | <b>11</b>       | End Time:    | 2017-01-18 23: | 59:59        |     | Reset  |
|                |                     |                 |              | Search         |              | ٩   | Export |
| Call Status    | Start Time          | Time Length     | Device Type  | Device Name    | Organization |     |        |
| Received       | 2017-01-18 20:13:32 | Speaking Durati | Door Station | 10.16.6.85     |              |     |        |
|                |                     |                 |              |                |              |     |        |
|                |                     |                 |              |                |              |     |        |
|                |                     |                 |              |                |              |     |        |
|                |                     |                 |              |                |              |     |        |
|                |                     |                 |              |                |              |     |        |
|                |                     |                 |              |                |              |     |        |
|                |                     |                 |              |                |              |     |        |
|                |                     |                 |              |                |              |     |        |

- 2. Set the search conditions, including call status, device type, start time and end time.
  - Call Status: Click 🖾 to unfold the drop-down list and select the call status as Dialed, Received or Missed. Or select All to search logs with all statuses.
  - Device Type: Click is to unfold the drop-down list and select the device type as Indoor Station, Door Station, Outer Door Station or Analog Indoor Station. Or select All Devices to search logs with all device types.
  - Start Time/End Time: Click to specify the start time and end time of a time period to search the logs.

(Optional) You can click **Reset** to reset all the configured search conditions.

3. Click **Search** and all the matched call logs will display on this page.

For the search results,

- (Optional) Check the detailed information of searched call logs, such as call status, ring/speaking duration, device name, resident organization, etc.
- (Optional) Input keywords in the Search field to filter the desired log.
- (Optional) Click **Export** to export the call logs to your PC.

### Search Unlocking Logs

### Steps:

1. In the Information Search page, click **Unlocking Log** tab to enter the Unlocking Log page.

| Access Control Ever | nt Call Log   | Unlocking Log    | Notice             |          |              |                     |    |     |       |          |     |     |
|---------------------|---------------|------------------|--------------------|----------|--------------|---------------------|----|-----|-------|----------|-----|-----|
| Unlocking Type:     | All           |                  |                    | ~        | Device Type: | All Devices         |    |     |       | ~        | Sea | rch |
| Start Time:         | 2017-01-18    | 00:00:00         |                    | <b>1</b> | End Time:    | 2017-01-18 23:59:59 |    |     |       | <b>1</b> | Re  | set |
|                     |               |                  |                    |          |              | Search              |    |     |       | ٩        | Exp | ort |
| Time                | Ŧ             | Unlocking        | Type   Device Type | Ca       | rd No./Devic | Capture             |    |     |       |          |     |     |
|                     |               |                  |                    |          |              |                     |    |     |       |          |     |     |
|                     |               |                  |                    |          |              |                     |    |     |       |          |     |     |
|                     |               |                  |                    |          |              |                     |    |     |       |          |     |     |
|                     |               |                  |                    |          |              |                     |    |     |       |          |     |     |
|                     |               |                  |                    |          |              |                     |    |     |       |          |     |     |
|                     |               |                  |                    |          |              |                     |    |     |       |          |     |     |
|                     |               |                  |                    |          |              |                     |    |     |       |          |     |     |
|                     |               |                  |                    |          |              |                     |    |     |       |          |     |     |
|                     |               |                  |                    |          |              |                     |    |     |       |          |     |     |
|                     |               |                  |                    |          |              |                     |    |     |       |          |     |     |
|                     |               |                  |                    |          |              |                     |    |     |       |          |     |     |
| Total: 0 Page       | e: 1/1 Item p | er Page: Self-ad | aptive ~           |          |              |                     | 14 | • • | I ≤ 1 | Page     |     | Go  |

- 2. Set the search conditions, including unlocking type, device type, start time and end time.
  - Unlocking Type: Click is to unfold the drop-down list and select the unlocking type as Unlock by Password, Unlock by Duress, Unlock by Card, Unlock by Resident or Unlock by Center. Or select All to search logs with all unlocking types.
  - Device Type: Click is to unfold the drop-down list and select the device type as Door Station or Door Station (V Series). Or select All Devices to search logs with all device types.

- Start Time/End Time: Click to specify the start time and end time of a time period to search the logs.
- 3. (Optional) You can click **Reset** to reset all the configured search conditions.
- 4. Click **Search** and all the matched unlocking logs will display on this page.

For the searching results,

- (Optional) Check the detailed information of searched unlocking logs, such as unlocked time, card No., device No., etc.
- (Optional) Input keywords in the Search field to filter the searching result.
- (Optional) Click (Q) in the Capture column to view the captured pictures.

### 

Viewing captured picture should be supported by device.

• (Optional) Click **Export** to export the unlocking logs to your PC.

### Search Notice

#### Steps:

1. In the Information Search page, click the **Notice** tab to enter the Notice page.

| ype:        | All          |        |            |           | ~        |                |                  |     |  |   |        |
|-------------|--------------|--------|------------|-----------|----------|----------------|------------------|-----|--|---|--------|
| Subject:    |              |        |            |           |          | Recipient:     |                  |     |  |   | Search |
| Start Time: | 2017-01-18 0 | :00:00 |            |           | <b>2</b> | End Time:      | 2017-01-18 23:59 | :59 |  |   | Reset  |
|             |              |        |            |           |          |                | Search           |     |  | ٩ | Export |
| Recipient   | Subject      |        | Sending Ti |           |          |                |                  |     |  |   |        |
|             |              |        | sending 11 | me   Type |          | Sending Status | Operation        |     |  |   |        |
|             |              |        | Sending 11 | me   Type |          | Sending Status | Operation        |     |  |   |        |
|             |              |        | Sending 11 | me   Type |          | Sending Status | Operation        |     |  |   |        |
|             |              |        | sending 11 | me   Type |          | Sending Status | Operation        |     |  |   |        |
|             |              |        | sending II | me  Type  |          | Sending Status | Operation        |     |  |   |        |
|             |              |        | Sending II | me  Type  |          | Sending Status | Operation        |     |  |   |        |
|             |              |        | Sending II | me  Type  |          | Sending Status | Operation        |     |  |   |        |
|             |              |        | senaing    | me  Type  |          | Sending Status | Operation        |     |  |   |        |
|             |              |        | sending    | me  Type  |          | Sending Status | Operation        |     |  |   |        |
|             |              |        | sending 1  | me  Type  |          | Sending Status | Operation        |     |  |   |        |

2. Set the search conditions, including notice type, subject, recipient, start time and end time.

- Notice Type: Click is to unfold the drop-down list and select the notice type as Advertising Information, Property Information, Alarm Information or Notice Information. Or select All to search notices with all types.
- **Subject:** Input the keywords in the Subject field to search the matched notice.
- **Recipient:** Input the recipient information in the Recipient field to search the specified notice.
- Start Time/End Time: Click to specify the start time and end time of a time period to search the notices.

(Optional) You can click **Reset** to reset all the configured search conditions.

3. Click **Search** and all the matched notices will display on this page.

For the searching results,

- (Optional) Check the detailed information of searched notices, such as sending time, sending status, etc.
- (Optional) Input keywords in the Search field to filter the searching result.
- (Optional) Click in the Operation column to pop up Notice Details dialog.

| Me                                  | ssage Details |      |              | ×      |
|-------------------------------------|---------------|------|--------------|--------|
| Send To: Community 01-Buliding 01-R |               |      |              |        |
| Subject: hello                      |               |      |              |        |
| hello                               | Failed        | Sent | Unread Users |        |
|                                     |               |      |              |        |
|                                     |               |      |              |        |
|                                     |               |      |              |        |
|                                     |               |      |              |        |
|                                     |               |      |              |        |
|                                     |               |      |              |        |
|                                     |               |      |              |        |
|                                     |               |      |              |        |
|                                     |               |      | Resend       |        |
|                                     |               |      | ОК           | Cancel |

- 4. You can view and edit the notice details, check the sending failed/sent succeeded/unread users, and resend the notice to sending failed/unread users.
- 5. (Optional) Click **Export** to export the notices to your PC.

# Appendix

## **Installation Notice**

While installing the indoor station, make sure that the distance between any two devices is far enough to avoid the howling and echo. The distance between two devices is recommended to be longer than 10 meters.

## 

Here devices refer to indoor station, outdoor station and master station.

## **Wiring Cables**

| Cable                                    | Specification       |  |  |
|------------------------------------------|---------------------|--|--|
| Power Cord of Door Station               | RVV 2*1.0           |  |  |
| Network Cable of Door Station            | UTP-five Categories |  |  |
| Door Lock Wiring (With Door Magnetic)    | RVV 4*1.0           |  |  |
| Door Lock Wiring (Without Door Magnetic) | RVV 2*1.0           |  |  |
| Exit Button Wiring                       | RVV 2*0.5           |  |  |
| External Card Reader Wiring              | RVVP 4*0.75         |  |  |

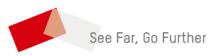

UD13072B